DIPLOMADO DE PROFUNDIZACION CISCO PRUEBA DE HABILIDADES PRACTICAS CCNP

JAVIER ENRIQUE MENDEZ MOLINA

UNIVERSIDAD NACIONAL ABIERTA Y A DISTANCIA - UNAD ESCUELA DE CIENCIAS BÁSICAS, TECNOLOGÍA E INGENIERÍA - ECBTI INGENIERÍA TELECOMUNICACIONES BOGOTA D.C 2023

DIPLOMADO DE PROFUNDIZACION CISCO PRUEBA DE HABILIDADES PRACTICAS CCNP

JAVIER ENRIQUE MENDEZ MOLINA

Diplomado de opción de grado presentado para optar el título de INGENIERO DE TELECOMUNICACIONES

> TUTOR: JOHN HAROLD PEREZ CALDERON

UNIVERSIDAD NACIONAL ABIERTA Y A DISTANCIA - UNAD ESCUELA DE CIENCIAS BÁSICAS, TECNOLOGÍA E INGENIERÍA - ECBTI INGENIERÍA TELECOMUNICACIONES BOGOTA D.C 2023

NOTA DE ACEPTACION

Firma del presidente del jurado

Firma del jurado

Firma del jurado

Bogotá D.C, 14 de mayo de 2023

## AGRADECIMIENTOS

De antemano, agradezco a Dios por su ayuda y bendiciones recibidas, por darme la fortaleza de llegar hasta este punto de mi carrera y, de esta manera, cumplir una de mis anheladas metas más importantes en la vida, ser un profesional, demostrando que los sueños se cumplen con esfuerzo y dedicación, sin importar el tiempo o la edad.

A los tutores que, con su ayuda y tiempo dedicado durante estos 11 semestres, fueron parte fundamental en el proceso para culminar todas y cada una de las fases, de manera idónea y profesional.

A mi familia que, con su apoyo diario y constante, me dieron fortaleza en los momentos más difíciles de esta carrera, para infundirme confianza, constancia y dedicación, para no dejarme vencer y sacar adelante todos y cada uno de los proyectos y actividades que eran solicitados en lo largo de la carrera, para de esa manera poder llegar al final de la meta, dando cumplimiento al sueño de ser un profesional, en el área de las telecomunicaciones.

# CONTENIDO

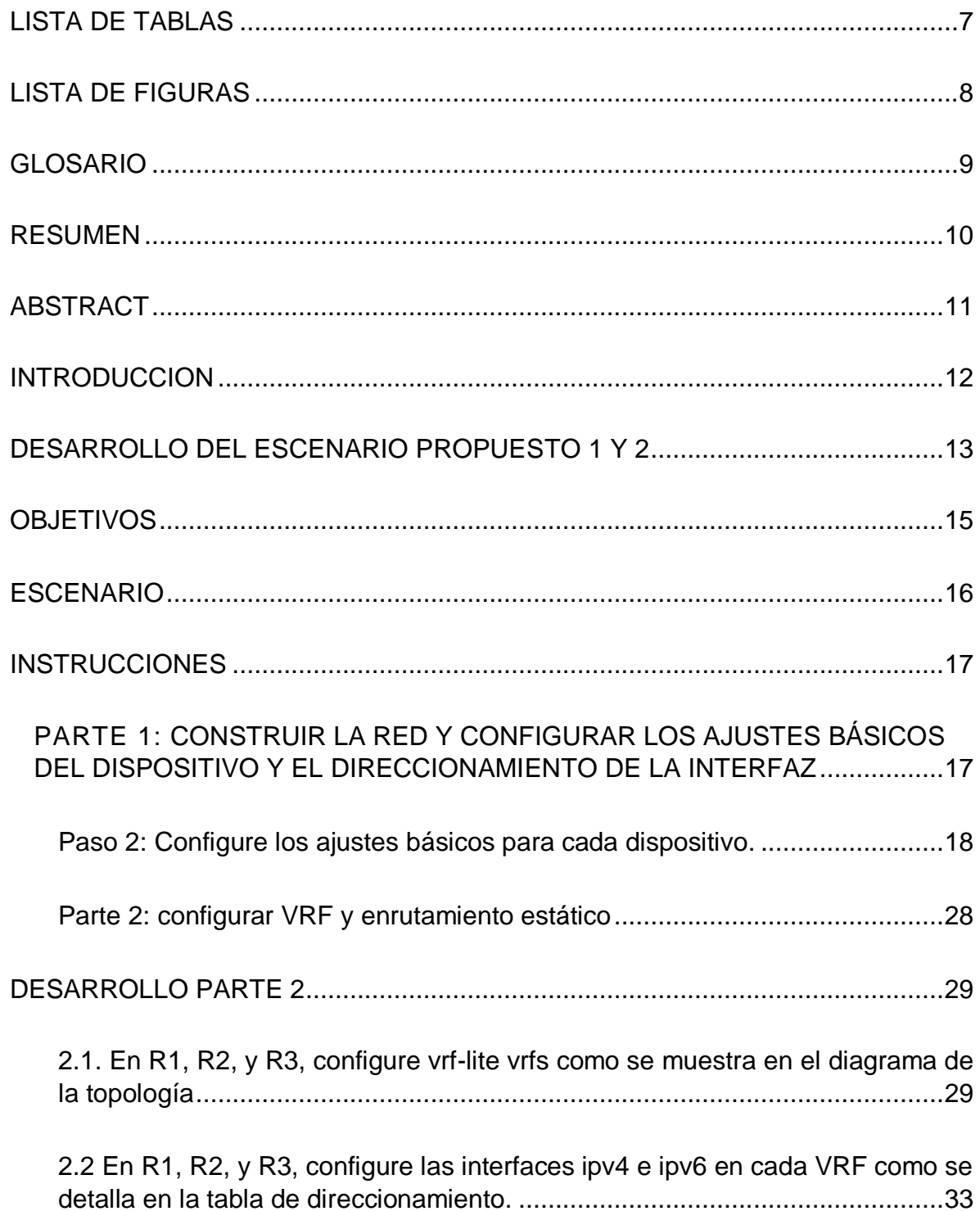

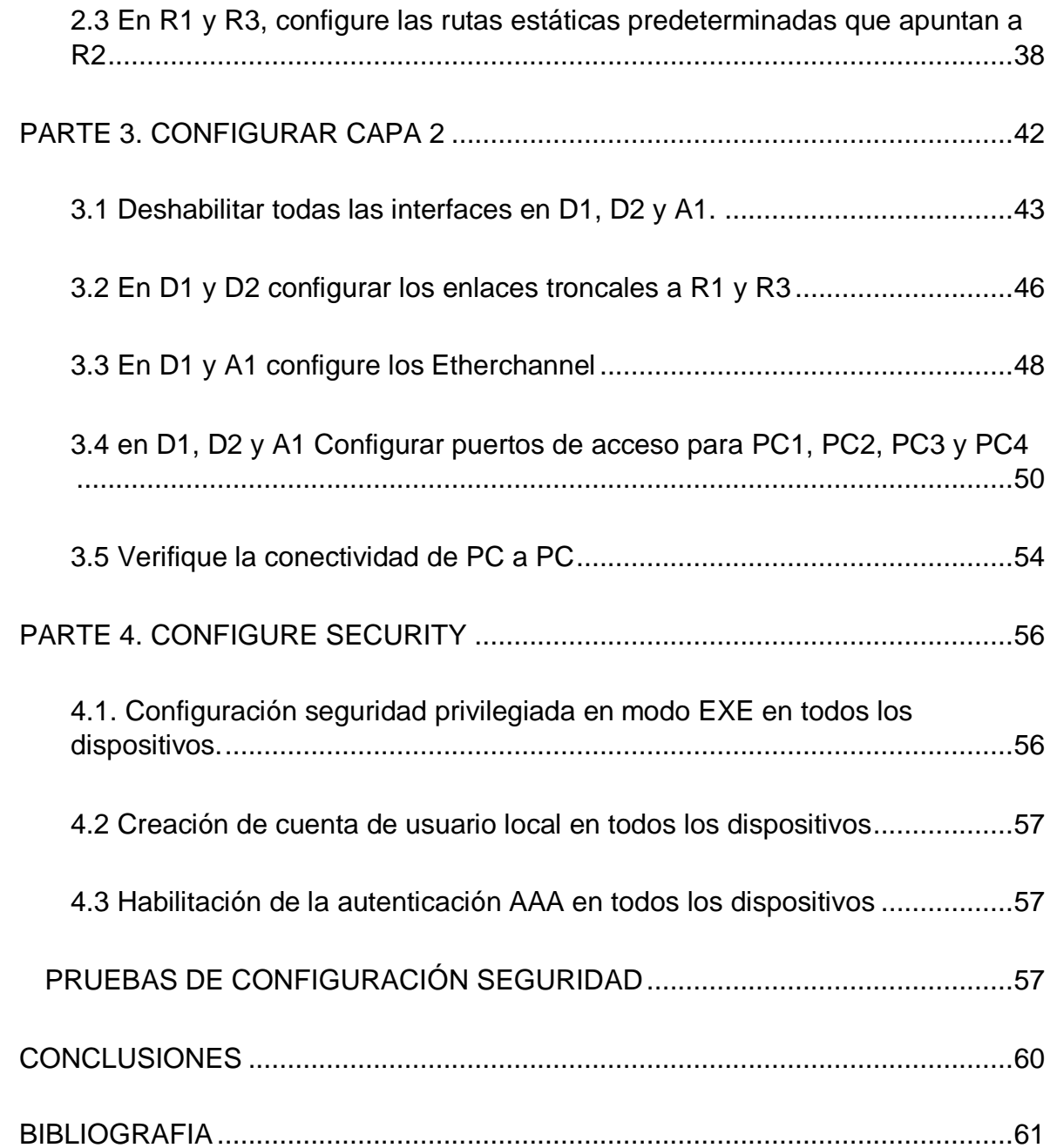

# LISTA DE TABLAS

<span id="page-6-0"></span>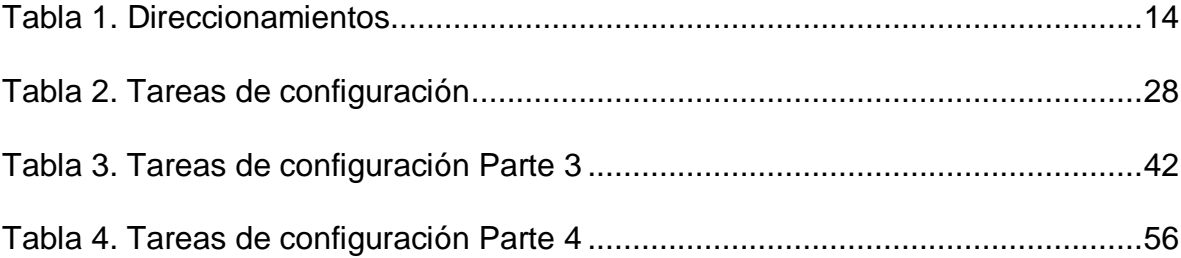

# LISTA DE FIGURAS

<span id="page-7-0"></span>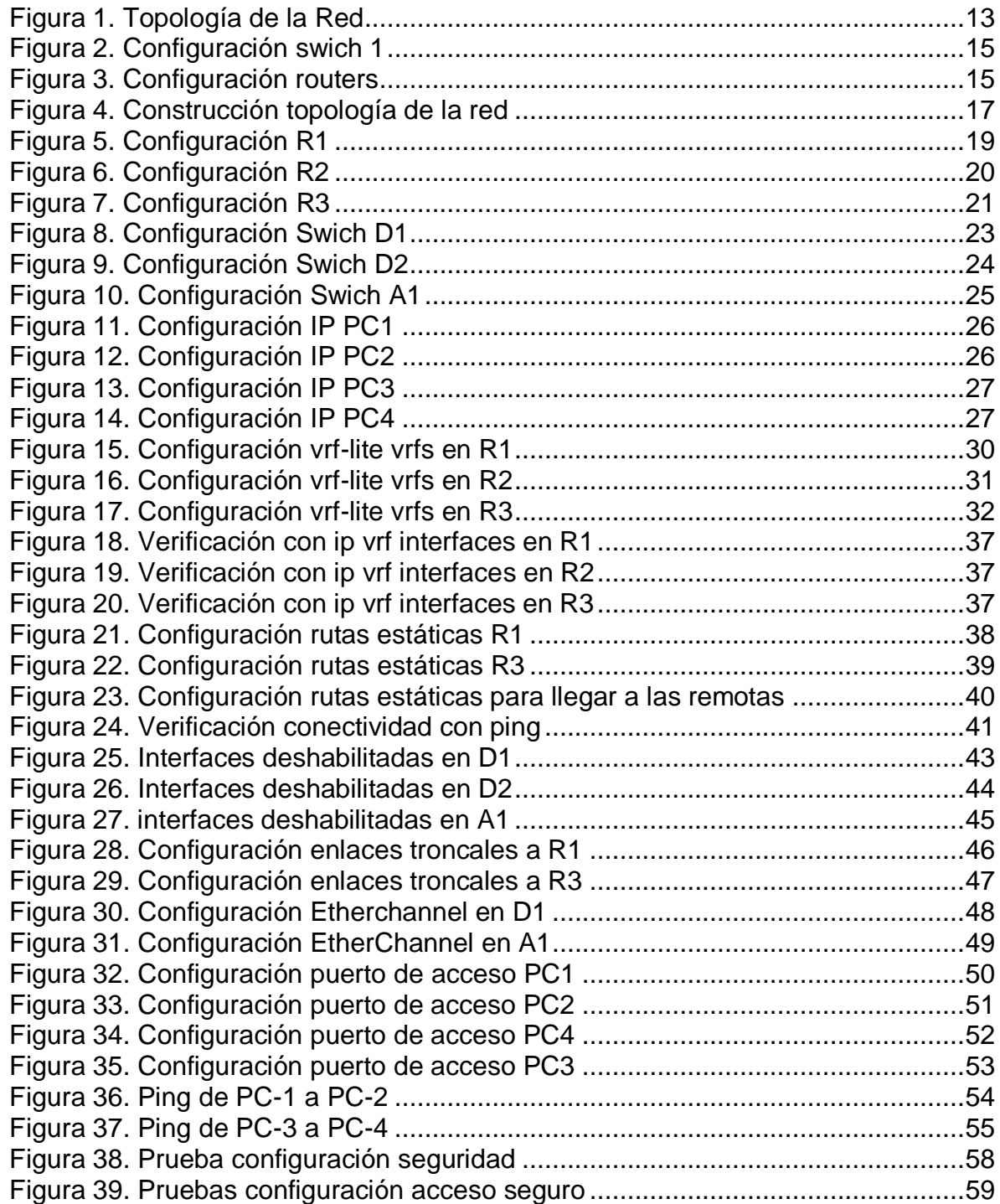

## GLOSARIO

<span id="page-8-0"></span>CCNP: Cisco Certified Network Professional (CCNP) te aprueba la habilidad para planificar, implementar, verificar y resolver problemas de redes locales.

ETHERCHANNEL: Es una tecnología de agregación de enlaces que agrupa varios enlaces Ethernet físicos en un único enlace lógico. Se utiliza para proporcionar tolerancia a fallos, uso compartido de carga, mayor ancho de banda y redundancia entre switches, routers y servidores.

MODO EXE:Es el primer modo que se encuentra al entrar a la CLI de un dispositivo IOS. El modo EXEC del usuario permite sólo una cantidad limitada de comandos de monitoreo básicos. A menudo se le describe como un modo de visualización solamente.

PROTOCOLOS: Protocolos de red son estándares y políticas formales, conformados por restricciones, procedimientos y formatos que definen el intercambio de paquetes de información para lograr la comunicación entre dos servidores o más dispositivos a través de una red.

SWITCHPORT:Consiste en una combinación de troncalización de VLAN y enlaces de acceso.

VFR: (Virtual Routing and Forwarding): Tecnología que permite crear varias instancias de una tabla de enrutamiento en un Router permitiendo así subdividirlo internamente en enrutadores lógicos para que puedan ser implementados en distintitos clientes que se encuentren en la misma red física.

VLAN (Virtual LAN): Redes área local virtuales, tecnología de red que permite crear redes lógicas dentro de una misma red física,

## RESUMEN

<span id="page-9-0"></span>En el presente trabajo, se tiene una topología de red en la cual se aprecian 2 clases de usuarios con sus segmentos de red independientes (special users y general users) y, sus respectivas VLAN.

Para desarrollar la actividad, se utilizó el software GNS3, ya que es uno de los simuladores gráficos de red más completos, permitiendo diseñar y simular topologías de red similares a la realidad, programa en el cual se desarrolla y configura la topología de red de la presente actividad.

Una vez se tiene la topología en el programa GNS3, se procede a realizar las diferentes configuraciones, en todos los dispositivos allí utilizados como son los routers, swichs y equipos host, mediante comandos cisco IOS avanzados. En dichos periféricos se configuran direccionamientos IPv4 e IPv6, VRF's, VLAN's, rutas estáticas, encapsulamientos, EtherChannel, rutas troncales para acceso a cada host o cliente y la seguridad en la red que es algo primordial al realizar configuración de topologías como la que se ejecuta en este trabajo, para que el acceso único sea ejercido por el administrador de dicha red.

Palabras clave: CISCO, CCNP, Conmutación, Enrutamiento, Redes, Electrónica.

## ABSTRACT

<span id="page-10-0"></span>In the present work, there is a network topology in which 2 classes of users are appreciated with their independent network segments (special users and general users) and their respective VLANs.

To develop the activity, the GNS3 software was used, since it is one of the most complete graphic network simulators, allowing the design and simulation of network topologies similar to reality, a program in which the network topology of the network is developed and configured. present activity.

Once you have the topology in the GNS3 program, you proceed to carry out the different configurations, in all the devices used there, such as routers, switches and host equipment, using advanced Cisco IOS commands. In these peripherals, IPv4 and IPv6 addresses, VRF's, VLAN's, static routes, encapsulations, EtherChannel, trunk routes for access to each host or client and network security are configured, which is essential when configuring topologies such as the one being executed in this work, so that the unique access is exercised by the administrator of said network.

Keywords: CISCO, CCNP, Switching, Routing, Networks, Electronics.

#### **INTRODUCCION**

<span id="page-11-0"></span>El objetivo primordial del diplomado CCNP, es dar las herramientas necesarias de conocimiento esencial, en el desarrollo de soluciones integrales al momento de implementar y/o planificar redes empresariales, así como también solucionar los inconvenientes que estas redes presenten en su funcionamiento, de manera oportuna, rápida y profesional.

En el presente trabajo y a lo largo de su desarrollo, se pretende realizar el montaje y funcionamiento de una red tipo conmutada, configurando de manera organizada cada uno de sus dispositivos y/o periféricos con los direccionamientos correspondientes que se solicita aplicar según tabla. Adicional a lo anterior, se debe tener en cuenta la aplicación de configuraciones tipo IOS donde se implementan VRF's y VLAN's, las cuales son muy importantes en el desarrollo de este trabajo, ya que nos ayudaran a entender sus características, infraestructura y funcionamiento, que se aplica en las redes de este tipo como son las jerárquicas convergentes, para de esta manera poder administrar de una forma óptima la red y sus periféricos. Se aplican también configuraciones de protocolos como son los IPv4 e Ipv6, con los cuales se realizan los procesos de enrutamiento en cada dispositivo para su intercomunicación, una vez se configura la red en su totalidad.

Al final de todos estos procedimientos, se configura la capa 2 en los periféricos denominados swiches, donde se habilitan los enlaces troncales mediante EthrnetChannel, logrando tener conectividad entre los diferentes hosts; adicional a eso, se configura la seguridad tipo AAA, creando un nivel de seguridad en la red, bajo una cuenta de usuario con niveles privilegiados.

# DESARROLLO DEL ESCENARIO PROPUESTO 1 Y 2

<span id="page-12-1"></span><span id="page-12-0"></span>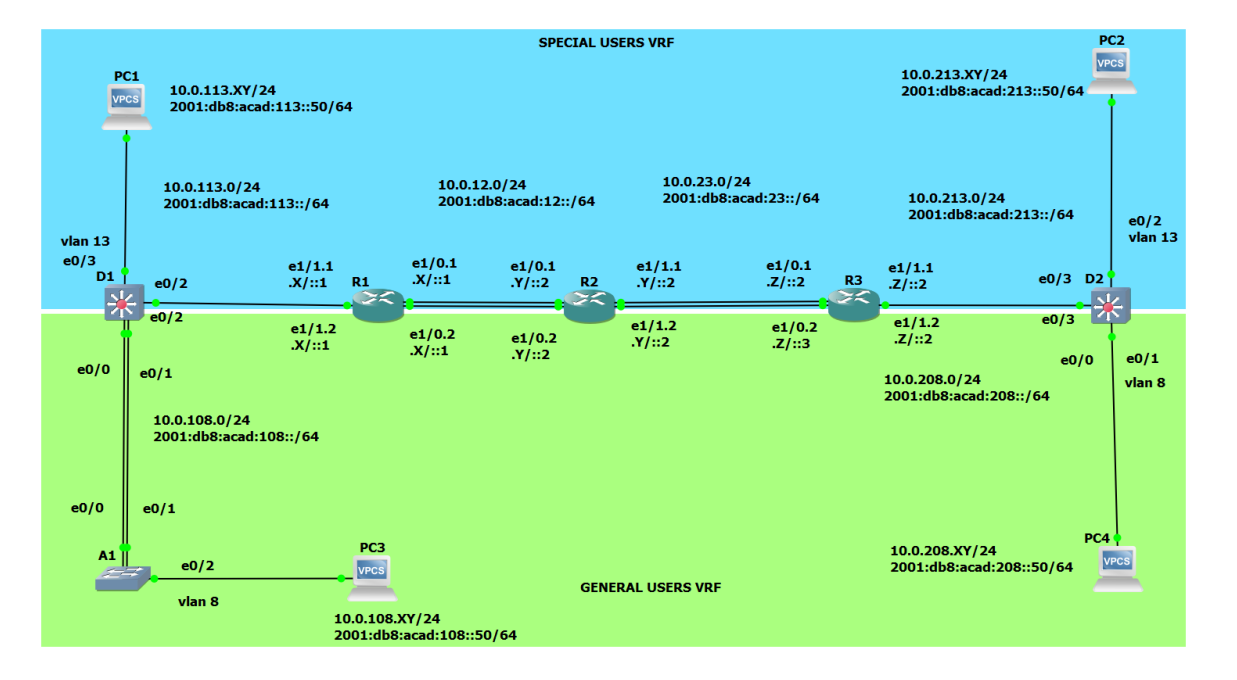

## *Figura 1. Topología de la Red*

<span id="page-13-0"></span>

| <b>Device</b>   | <b>Interface</b>   | <b>IPv4 Address</b> | <b>IPv6 Address</b>         | <b>IPv6 Link-Local</b> |
|-----------------|--------------------|---------------------|-----------------------------|------------------------|
| R1              | E1/0.1             | 10.0.12.X/24        | 2001:db8:acad:12::1/64      | fe80::1:1              |
|                 | E1/0.2             | 10.0.12.X/24        | 2001:db8:acad:12::1/64      | fe80::1:2              |
|                 | E1/1.1             | 10.0.113.X/24       | 2001:db8:acad:113::1/64     | fe80::1:3              |
|                 | E1/1.2             | 10.0.108.X/24       | 2001:db8:acad:108::1/64     | fe80::1:4              |
| R <sub>2</sub>  | E <sub>1/0.1</sub> | 10.0.12.Y/24        | 2001:db8:acad:12::2/64      | fe80::2:1              |
|                 | E1/0.2             | 10.0.12.Y/24        | 2001: db8: acad: 12: 2/64   | fe80: $2.2$            |
|                 | E1/1.1             | 10.0.23.Y/24        | 2001:db8:acad:23::2/64      | fe80::2:3              |
|                 | E1/1.2             | 10.0.23.Y/24        | 2001:db8:acad:23::2/64      | fe80::2:4              |
| R3              | E1/0.1             | 10.0.23.Z/24        | 2001: db8: acad: 23: 3/64   | fe80: 3:1              |
|                 | E <sub>1/0.2</sub> | 10.0.23.Z/24        | 2001:db8:acad:23::3/64      | fe80::3:2              |
|                 | E1/1.1             | 10.0.213.Z/24       | 2001:db8:acad:213::1/64     | fe80::3:3              |
|                 | E1/1.2             | 10.0.208.Z/24       | 2001:db8:acad:208::1/64     | fe80::3:4              |
| PC <sub>1</sub> | <b>NIC</b>         | 10.0.113.XY/24      | 2001:db8:acad:113::50/64    | EUI-64                 |
| PC <sub>2</sub> | <b>NIC</b>         | 10.0.213.XY/24      | 2001:db8:acad:213::50/64    | EUI-64                 |
| PC <sub>3</sub> | <b>NIC</b>         | 10.0.108.XY/24      | 2001: db8: acad: 108: 50/64 | EUI-64                 |
| PC4             | NIC.               | 10.0.208.XY/24      | 2001:db8:acad:208::50/64    | EUI-64                 |

*Tabla 1. Direccionamientos*

Nota: las letras "X, Y, Z" corresponden a los últimos tres dígitos de su número de cédula. (Ejemplo, Pepito Pérez tiene como número de CC: 1356840, entonces X representa 8, Y representa 4 y Z representa 0).

 $X=6$   $Y=4$   $Z=3$ 

Recursos requeridos

- 3 Routers (Cisco 7200). Click on the download link of the images for GNS3.
- 3 Switches (Cisco IOU L2). Click on the download link of the images for GNS3.
- 4 PCs (Use the GNS3's VPCS)

• Después de la configuración de los dispositivos en GNS, configurar los slots de la red de cada SW de la siguiente manera:

*Figura 2. Configuración swich 1*

<span id="page-14-1"></span>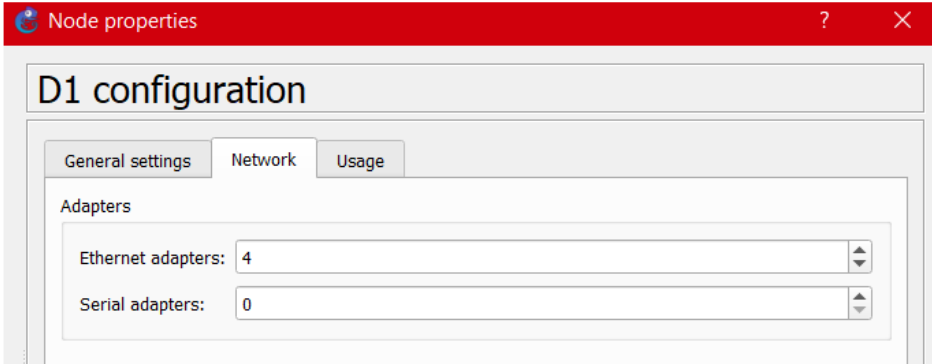

<span id="page-14-2"></span>Y en los routers así:

*Figura 3. Configuración routers*

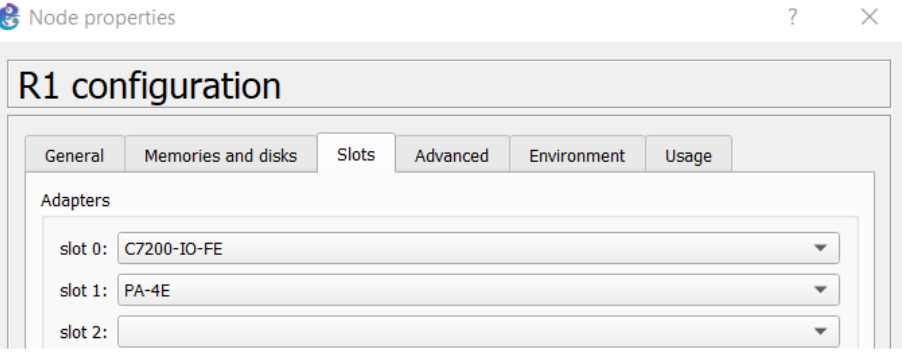

## <span id="page-14-0"></span>**OBJETIVOS**

Parte 1: Construir la red y configurar los ajustes básicos de cada dispositivo y el direccionamiento de las interfaces

Parte 2: Configurar VRF y rutas estáticas.

Parte 3: Configurar Capa 2(se entrega finalizado el paso 6)

Parte 4: Configurar seguridad (se entrega finalizado el paso 6)

#### ESCENARIO

<span id="page-15-0"></span>En esta evaluación de habilidades, usted es responsable de completar la configuración multi-VRF de la red que admite "Usuarios generales" y "Usuarios especiales". Una vez finalizado, debería haber accesibilidad completa de un extremo a otro y los dos grupos no deberían poder comunicarse entre sí. Asegúrese de verificar que sus configuraciones cumplan con las especificaciones proporcionadas y que los dispositivos funcionen según lo requerido.

#### **INSTRUCCIONES**

<span id="page-16-1"></span><span id="page-16-0"></span>Parte 1: construir la red y configurar los ajustes básicos del dispositivo y el direccionamiento de la interfaz

En la Parte 1, configurará la topología de la red y configurará los ajustes básicos.

Paso 1: Cablee la red como se muestra en la topología.

Conecte los dispositivos como se muestra en el diagrama de topología y cablee según sea necesario.

<span id="page-16-2"></span>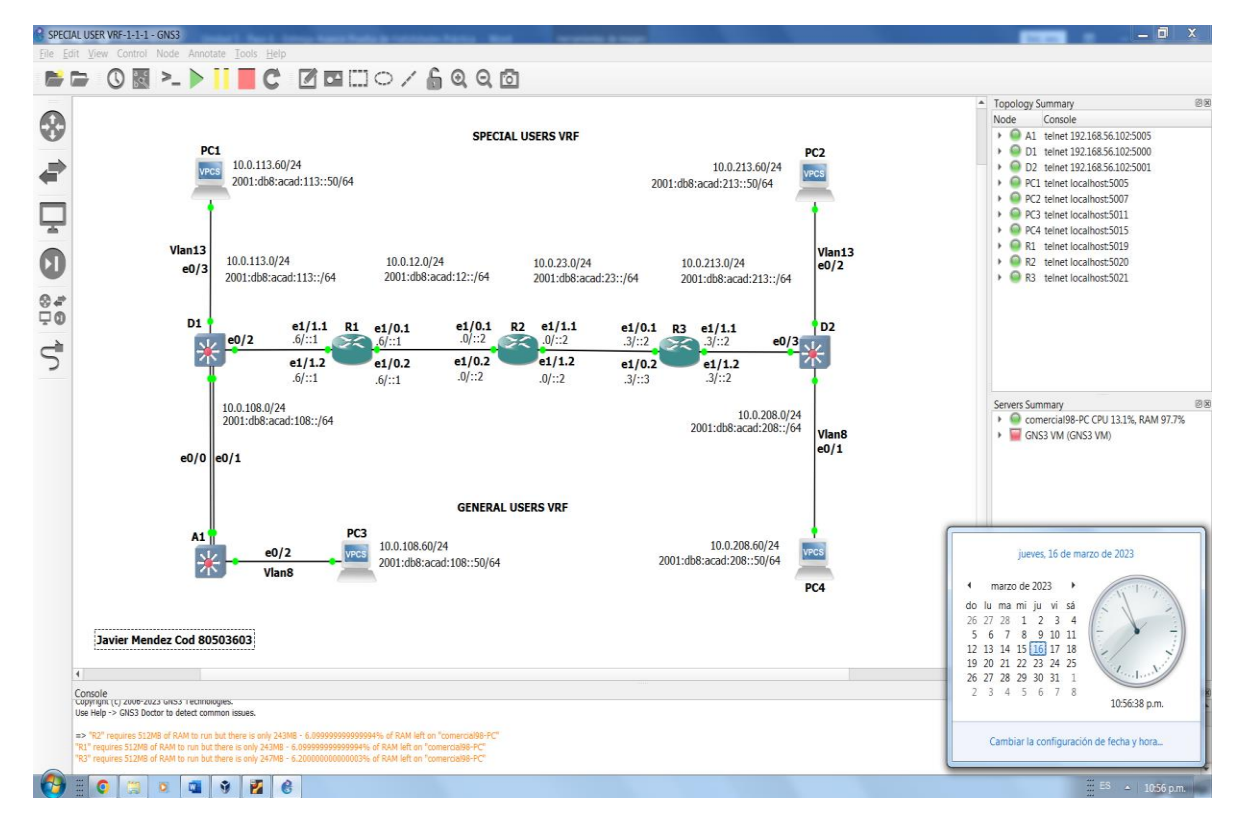

## *Figura 4. Construcción topología de la red*

<span id="page-17-0"></span>Paso 2: Configure los ajustes básicos para cada dispositivo.

a. Ingrese al modo de configuración global en cada uno de los dispositivos y aplique la configuración básica. Las configuraciones de inicio para cada dispositivo se proporcionan a continuación.

Códigos configuración en todos los routers

hostname R1……………Comando para dar nombre al router.

ipv6 unicast-routing…….Comando para asignar IP en versión 6.

no ip domain lookup……Comando para no buscar dominios.

banner motd # R1, ENCOR Skills Assessment, Scenario 2 #....Comando de mensaje inicial, se mostrará antes de que el usuario se autentique en los dispositivos.

line con 0…Comando para ingresar al modo configuración de línea de consola, el 0 es la 1ª línea.

exec-timeout 0 0….Comando para establecer el tiempo de espera inactivo de la sesión remota

logging synchronous….Comando para sincronizar mensajes no solicitados y no interrumpir línea de comandos con dichos mensajes.

Exit…….Comando para salir

Router 1

hostname R1 ipv6 unicast-routing no ip domain lookup banner motd # R1, ENCOR Skills Assessment, Scenario 2 # line con 0 exec-timeout 0 0 logging synchronous exit

<span id="page-18-0"></span>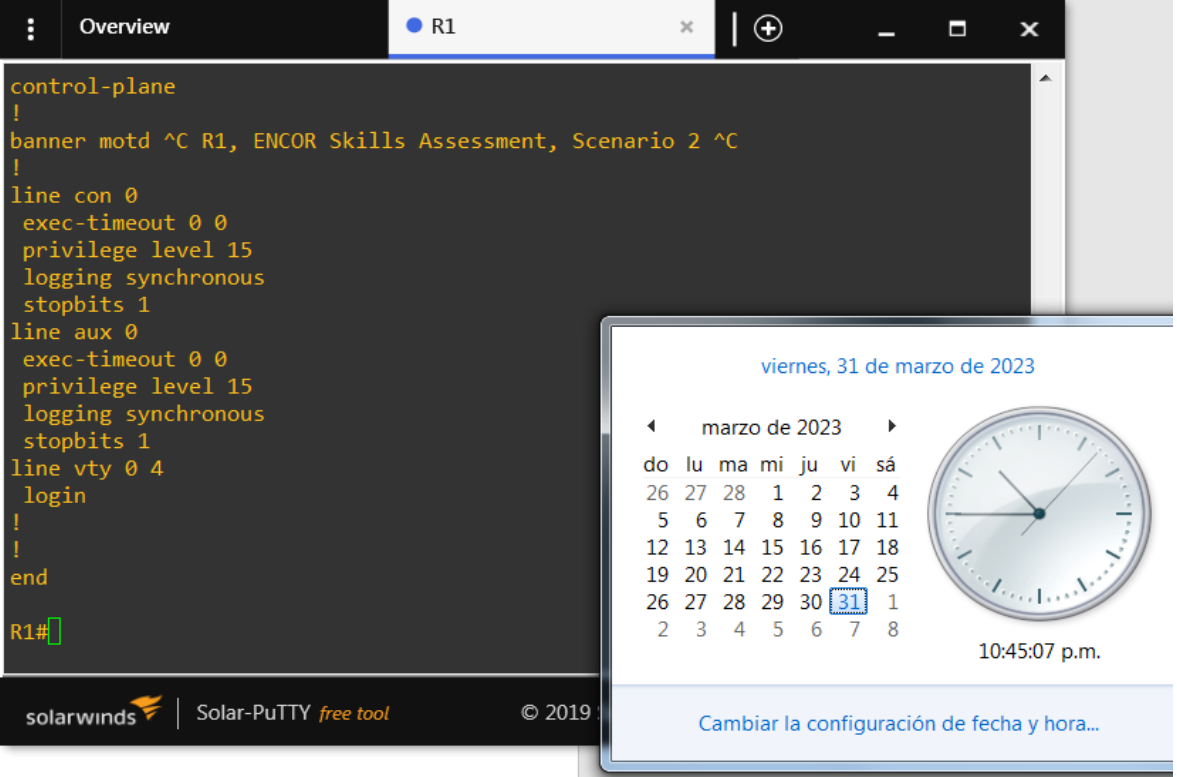

# *Figura 5. Configuración R1*

Router R2

hostname R2 ipv6 unicast-routing no ip domain lookup banner motd # R2, ENCOR Skills Assessment, Scenario 2 # line con 0 exec-timeout 0 0 logging synchronous exit

<span id="page-19-0"></span>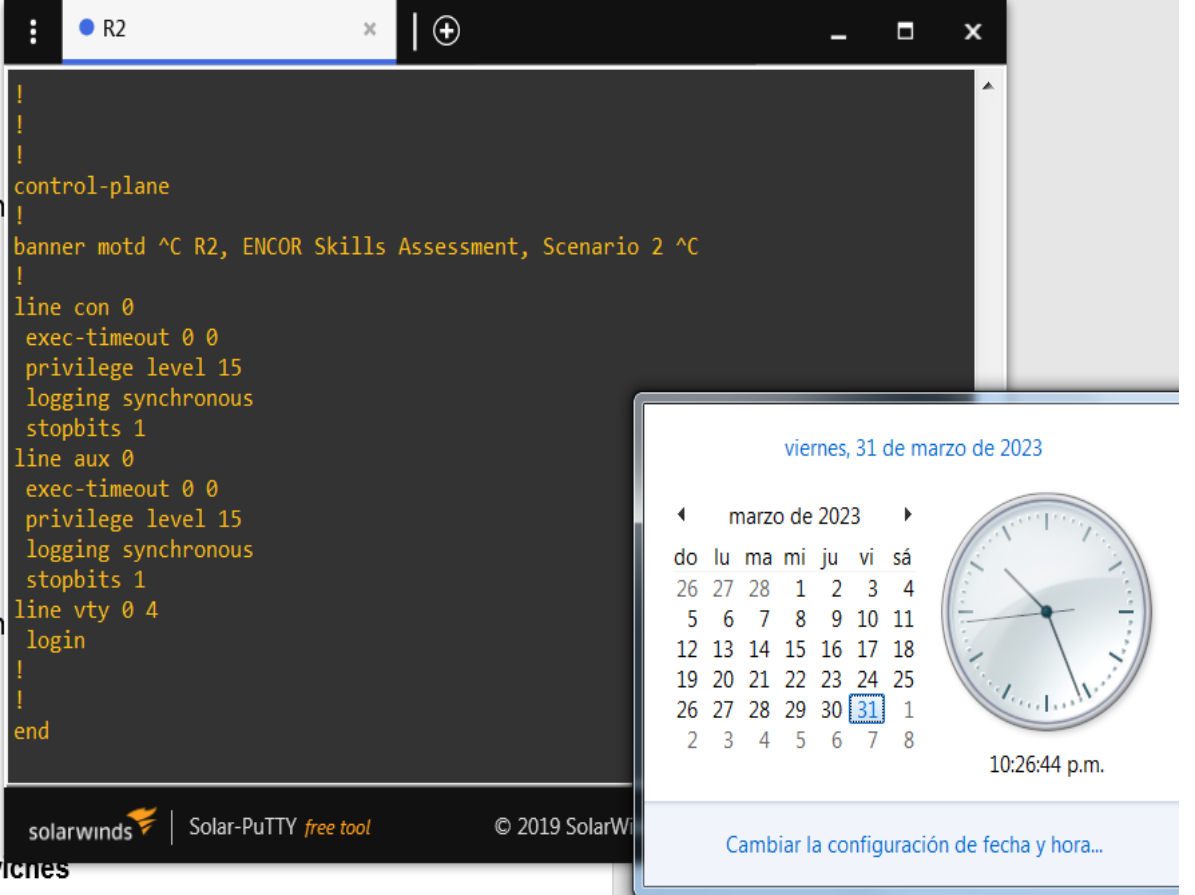

*Figura 6. Configuración R2*

Router R3

hostname R3 ipv6 unicast-routing no ip domain lookup banner motd # R3, ENCOR Skills Assessment, Scenario 2 # line con 0 exec-timeout 0 0 logging synchronous exit

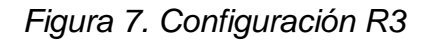

<span id="page-20-0"></span>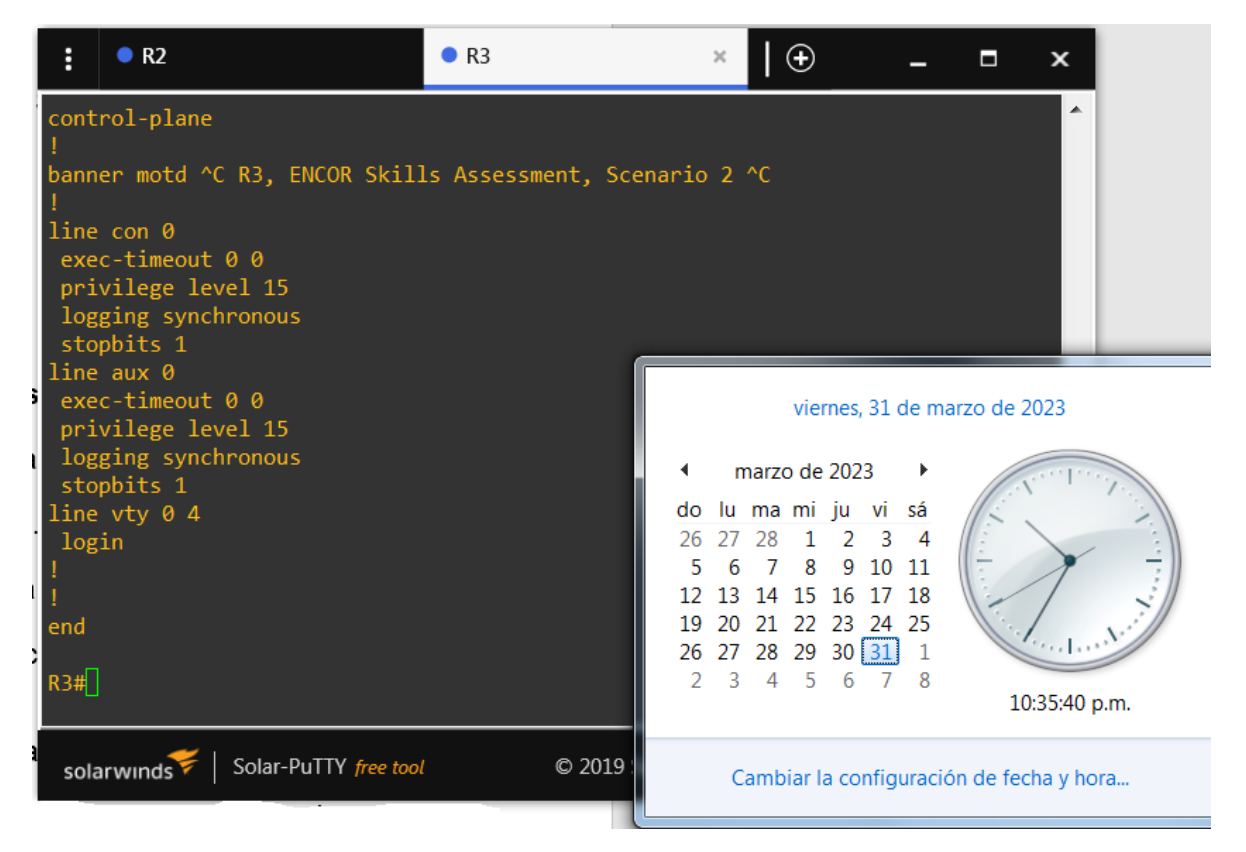

Códigos configuración en todos los swiches:

hostname D1…………….Comando para dar el nombre al switch.

ip routing…………………Comando para configuración de ip.

ipv6 unicast-routing……..Comando para enrutar la ip versión 6.

no ip domain lookup….Comando que desactiva la traducción de nombres a dirección del dispositivo.

banner motd # D1, ENCOR Skills Assessment, Scenario 2 #......Comando de mensaje inicial, se mostrará antes de que el usuario se autentique en los dispositivos.

line con 0……..Comando para ingresar al modo configuración de línea de consola, el 0 es la 1ª línea.

exec-timeout 0 0…...Comando para establecer el tiempo de espera inactivo de la sesión remota

logging synchronous……Comando para sincronizar mensajes no solicitados y no interrumpir línea de comandos con dichos mensajes.

exit………Comando para salir de la configuración

vlan 8……Comando para crear una red lógica independiente con nombre 8

name General-Users 8.

exit………Comando para salir de la configuración

vlan 13….Comando para crear una red lógica independiente con nombre 13.

name Special-Users…..Comando donde se asigna nombre (Special-Users) a la Vlan 13

exit….Comando para salir de la configuración

#### Switch D1

hostname D1 ip routing ipv6 unicast-routing no ip domain lookup banner motd # D1, ENCOR Skills Assessment, Scenario 2 # line con 0 exec-timeout 0 0 logging synchronous exit vlan 8 name General-Users exit vlan 13 name Special-Users exit

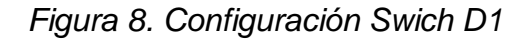

<span id="page-22-0"></span>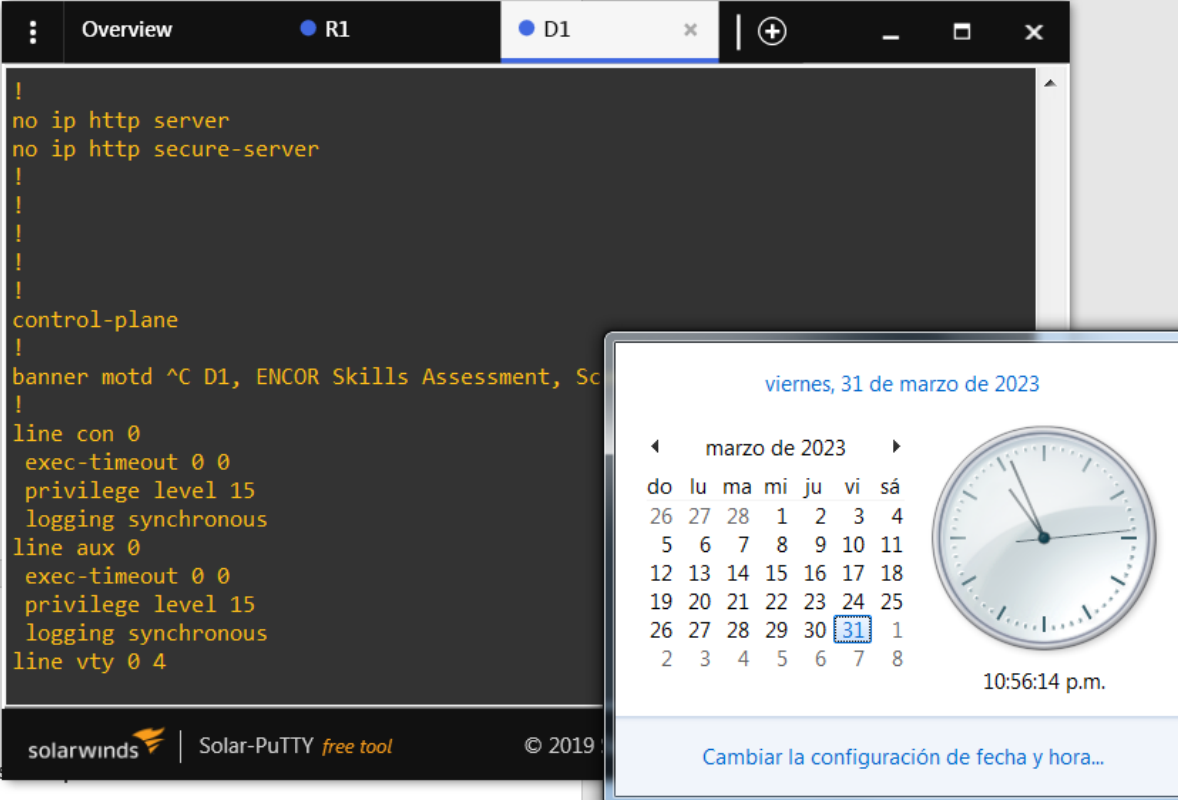

Switch D2

hostname D2 ip routing ipv6 unicast-routing no ip domain lookup banner motd # D2, ENCOR Skills Assessment, Scenario 2 # line con 0 exec-timeout 0 0 logging synchronous exit vlan 8 name General-Users exit vlan 13 name Special-Users exit

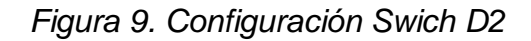

<span id="page-23-0"></span>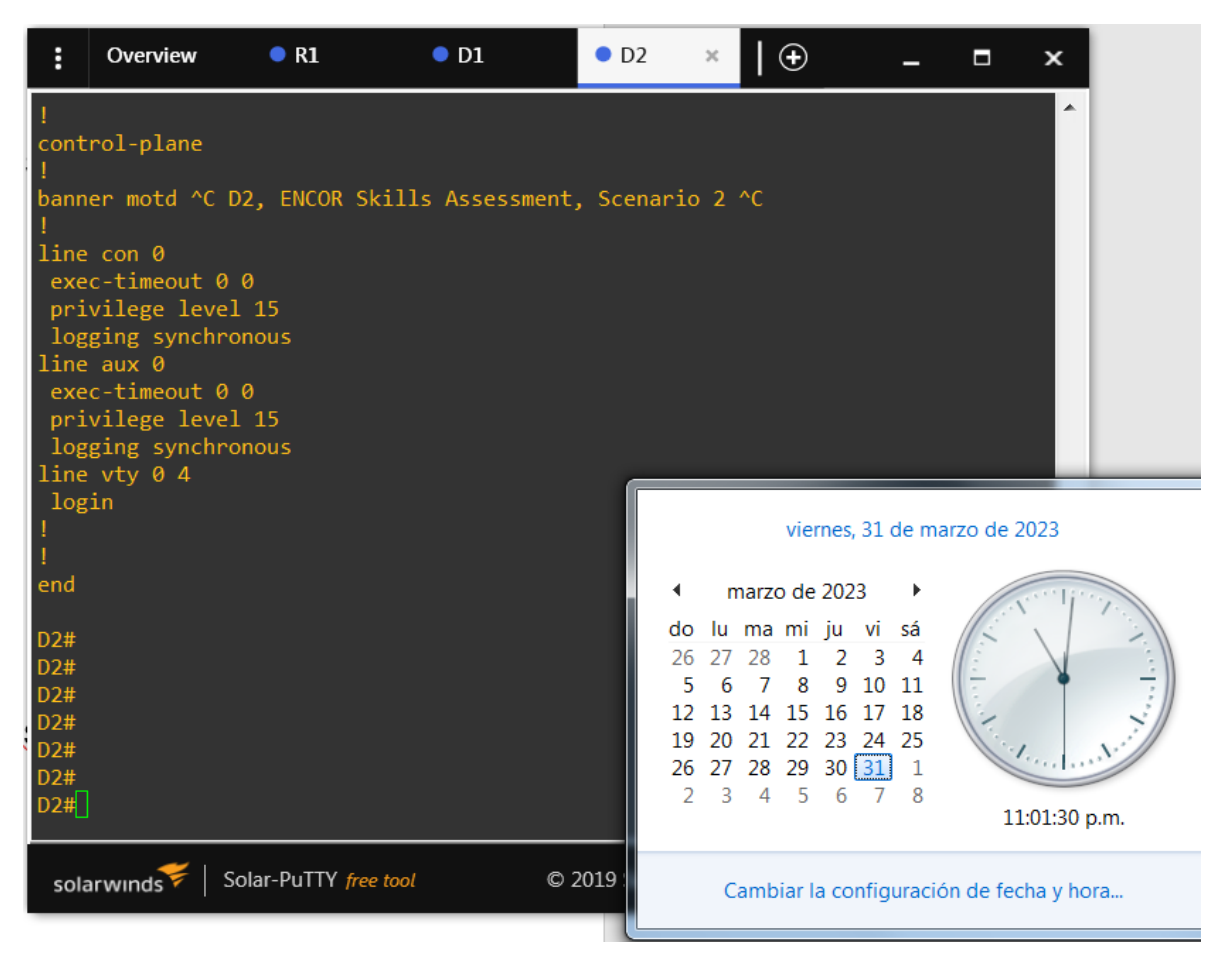

Switch A1

hostname A1 ipv6 unicast-routing no ip domain lookup banner motd # A1, ENCOR Skills Assessment, Scenario 2 # line con 0 exec-timeout 0 0 logging synchronous exit vlan 8 name General-Users exit

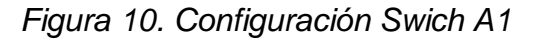

<span id="page-24-0"></span>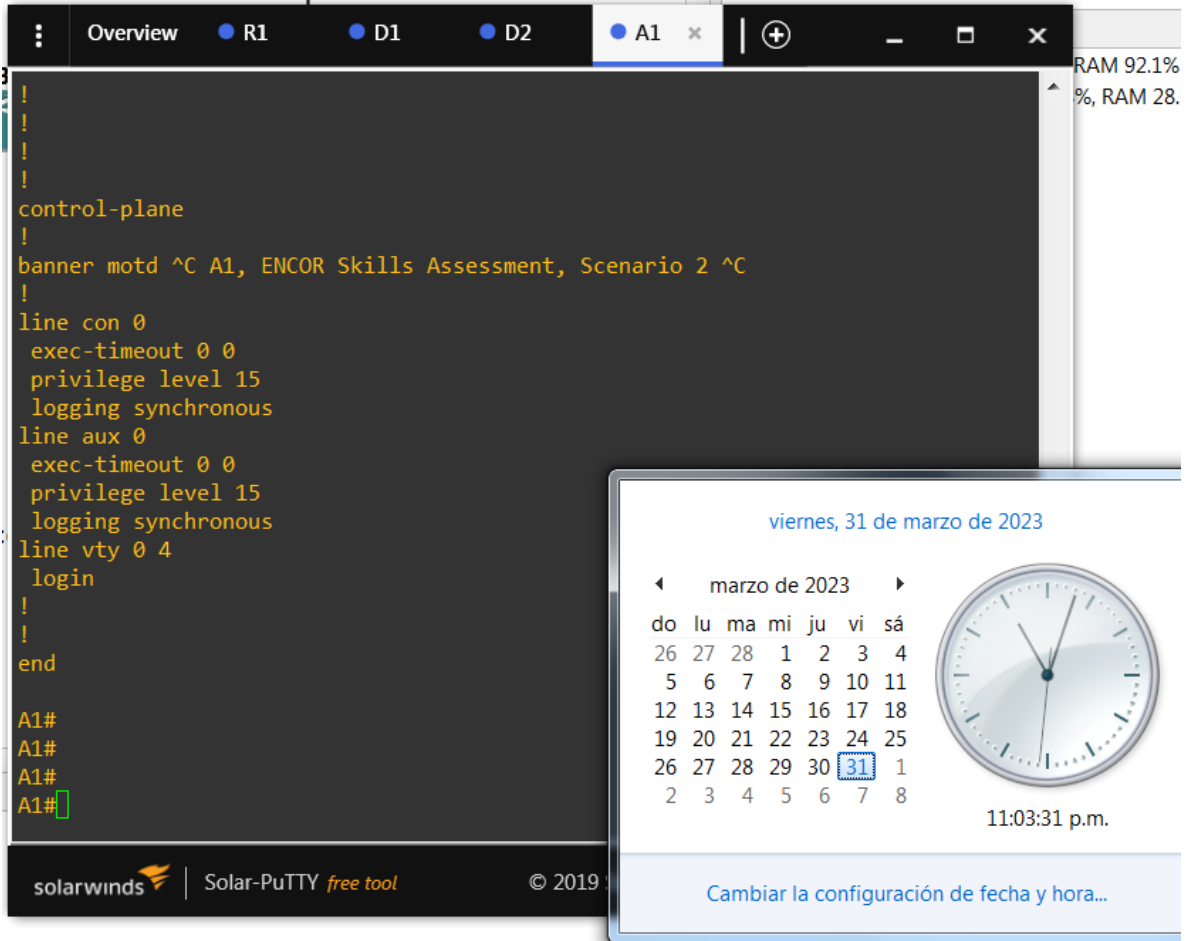

b. Guarde las configuraciones en cada uno de los dispositivos.

c. Configure los PC1, PC2, PC3 y PC4 de acuerdo con la tabla de direccionamiento.

Se configuran la IPv4 y la IPv6 para los 4 host así:

PC>1 IPv4 wateway luego enter PC>1 IPv6 wateway luego enter PC>1 save Sale letrero de confirmación, salvando la configuración: to startup.vpc

*Figura 11. Configuración IP PC1*

<span id="page-25-0"></span>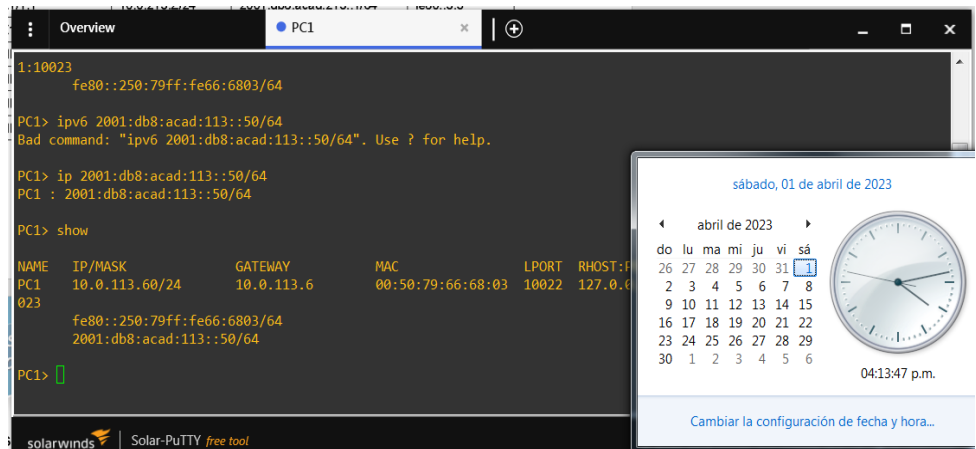

PC>2 10.0.213.60/24 10.0.213.3

PC>2 201:db8:acad:213::50/64 wateway luego enter

PC>2 save

<span id="page-25-1"></span>Sale letrero de confirmación, salvando la configuración: to startup.vpc

*Figura 12. Configuración IP PC2*

| H                  | Overview                                                                            | $\rho_{\text{PC1}}$          | PC2                                                      | $-1$<br>$\bigoplus$<br>$\times$                                                                                                    | П<br>$\boldsymbol{\mathsf{x}}$               |
|--------------------|-------------------------------------------------------------------------------------|------------------------------|----------------------------------------------------------|----------------------------------------------------------------------------------------------------|----------------------------------------------|
| show               |                                                                                     |                              |                                                          |                                                                                                    |                                              |
| <b>NAME</b><br>PC2 | IP/MASK<br>10.0.213.60/24<br>fe80::250:79ff:fe66:6800/64<br>201:db8:acad:213::50/64 | <b>GATEWAY</b><br>10.0.213.3 | <b>MAC</b><br><b>LPORT</b><br>00:50:79:66:68:00<br>10024 | RHOST: PORT<br>127.0.0.1:10025                                                                                                    |                                              |
| PC2 >              |                                                                                     |                              |                                                          | abril de 2023<br>∢<br>$\mathbf{r}$<br>lu ma mi ju vi sá<br>do<br>27 28 29 30 31 1<br>26<br>$\overline{ }$<br>- 8<br>6<br>5<br>10 11 12 13 14 15<br>9<br>17 18 19 20 21 22<br>16<br>23 24 25 26 27 28 29<br>5 <sub>6</sub><br>30<br>3<br>4 | sábado, 01 de abril de 2023<br>04:16:03 p.m. |
|                    |                                                                                     |                              |                                                          |                                                                                                    | Cambiar la configuración de fecha y hora     |

PC>3 10.0.108.60/24 10.0.108.6 PC>3 2001:db8:acad:108::50/64 wateway luego enter PC>3 save Sale letrero de confirmación, salvando la configuración: to startup.vpc

*Figura 13. Configuración IP PC3*

<span id="page-26-0"></span>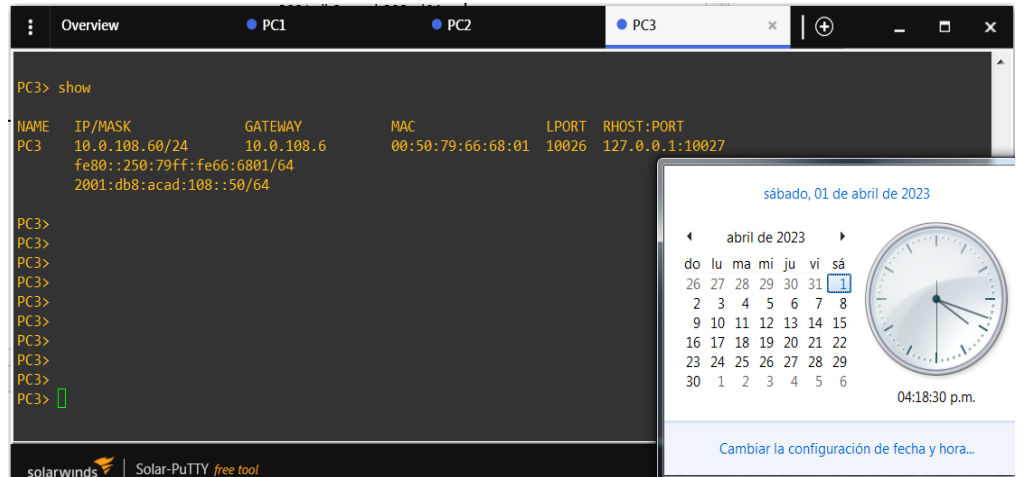

PC>4 10.0.208.60/24 10.0.208.3

PC>4 2001:db8:acad:208::50/64 wateway luego enter PC>4 save

Sale letrero de confirmación, salvando la configuración: to startup.vpc

<span id="page-26-1"></span>

| н                                      | Overview                                                                  | $\bullet$ PC1  | $\rho$ PC <sub>2</sub> | $\bullet$ PC3            | $\bullet$ PC4 | $\!\times\!$                                     | $\bigoplus$                  |                              | Τ             | $\boldsymbol{\mathsf{x}}$ |
|----------------------------------------|---------------------------------------------------------------------------|----------------|------------------------|--------------------------|---------------|--------------------------------------------------|------------------------------|------------------------------|---------------|---------------------------|
| PC4<br>PC4<br>PC4<br>PC4<br>PC4<br>PC4 |                                                                           |                |                        |                          |               |                                                  |                              |                              |               | ▴                         |
| PC4<br>PC4<br>PC4> show<br><b>NAME</b> | IP/MASK                                                                   | <b>GATEWAY</b> | <b>MAC</b>             | RHOST: F<br><b>LPORT</b> | ◀<br>do       | abril de 2023<br>lu ma mi ju vi sá               | ٠                            | sábado, 01 de abril de 2023  |               |                           |
| PC4                                    | 10.0.208.60/24<br>fe80::250:79ff:fe66:6802/64<br>2001:db8:acad:208::50/64 | 10.0.208.3     | 00:50:79:66:68:02      | 127.0.6<br>10028         | 26<br>16      | 27 28 29 30 31 1<br>12 <sup>12</sup><br>18<br>17 | 8<br>13 14 15<br>19 20 21 22 |                              |               |                           |
| PC4<br>PC4<br>$PC4 > \Box$             |                                                                           |                |                        |                          | 23<br>30      | 25<br>24<br>3                                    | 26 27 28 29<br>5<br>- 6<br>4 | $\mathcal{A}_{\alpha,\beta}$ | 04:25:18 p.m. |                           |
|                                        | Solar-PuTTY free tool<br>solarwinds                                       |                |                        |                          |               | Cambiar la configuración de fecha y hora         |                              |                              |               |                           |

*Figura 14. Configuración IP PC4*

<span id="page-27-0"></span>Parte 2: configurar VRF y enrutamiento estático

En esta parte de la evaluación de habilidades, configurará VRF-Lite en los tres enrutadores y las rutas estáticas adecuadas para admitir la accesibilidad de un extremo a otro. Al final de esta parte, R1 debería poder hacer ping a R3 en cada VRF.

Sus tareas de configuración son las siguientes:

<span id="page-27-1"></span>

| Task# | Task                                                                                                    | Specification                                                                                                    |  |  |
|-------|----------------------------------------------------------------------------------------------------|----------------------------------------------------------------------------------------------------|--|--|
| 2.1   | On R1, R2, and R3, configure VRF-Lite<br>VRFs as shown in the topology<br>diagram.                                 | Configure two VRFs:<br>• General-Users<br>• Special-Users<br>The VRFs must support IPv4 and IPv6.                                                                                                    |  |  |
| 2.2   | On R1, R2, and R3, configure IPv4 and<br>IPv6 interfaces on each VRF as<br>detailed in the addressing table above. | All routers will use Router-On-A-Stick on their<br>G0/0/1 x interfaces to support separation of the<br>VRFs.<br>Sub-interface 1:<br>• In the Special Users VRF<br>• Use dot1q encapsulation 13<br>• IPv4 and IPv6 GUA and link-local addresses<br>• Enable the interfaces<br>Sub-interface 2:<br>• In the General Users VRF<br>• Use dot1q encapsulation 8<br>• IPv4 and IPv6 GUA and link-local addresses<br>• Enable the interfaces |  |  |
| 2.3   | On R1 and R3, configure default static<br>routes pointing to R2.                                                   | Configure VRF static routes for both IPv4 and<br>IPv6 in both VRFs.                                                                                                    |  |  |
| 2.4   | Verify connectivity in each VRF.                                                                                   | From R1, verify connectivity to R3:<br>• ping vrf General-Users 10.0.208.Z<br>ping vrf General-Users 2001:db8:acad:208::1<br>• ping vrf Special-Users 10.0.213.Z<br>ping vrf Special-Users 2001:db8:acad:213::1                                                                                                    |  |  |

*Tabla 2. Tareas de configuración*

Nota: R1 no estará habilitado para realizar ping entre PC2 o PC4 con la configuración de las Partes 1 y 2.

## DESARROLLO PARTE 2

<span id="page-28-1"></span><span id="page-28-0"></span>2.1. En R1, R2, y R3, configure vrf-lite vrfs como se muestra en el diagrama de la topología

Códigos configuración en todos los routers:

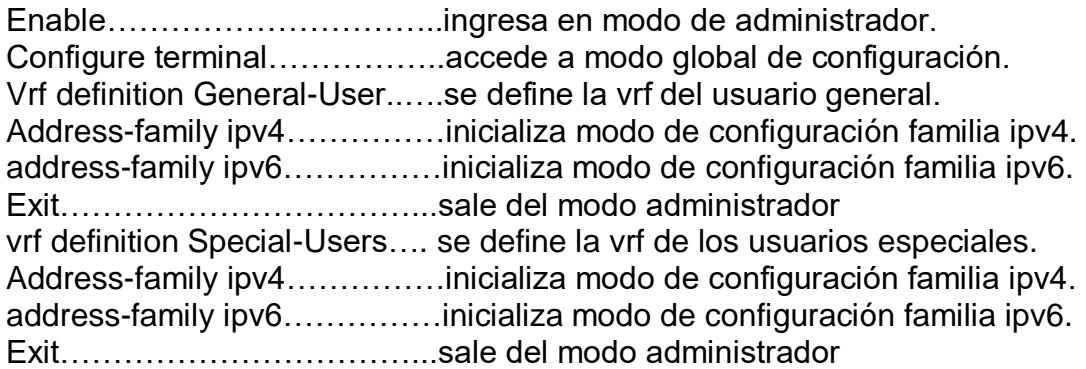

Nota: los anteriores códigos de configuración se aplican en todos los routers, R1, R2 y R3

R1 Enable Configure terminal vrf definition General-Users address-family ipv4 address-family ipv6 exit vrf definition Special-Users address-family ipv4 address-family ipv6 exit

# *Figura 15. Configuración vrf-lite vrfs en R1*

<span id="page-29-0"></span>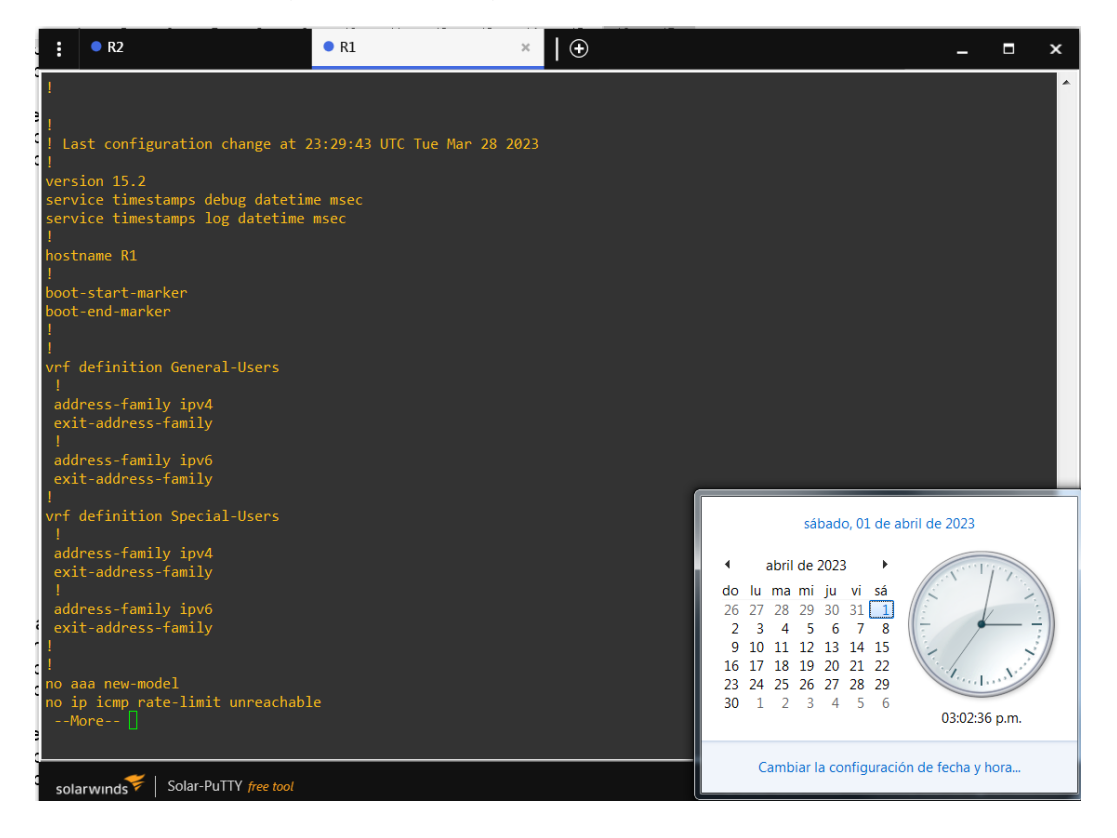

R2 Enable configure terminal vrf definition General-Users address-family ipv4 address-family ipv6 exit vrf definition Special-Users address-family ipv4 address-family ipv6 exit

# *Figura 16. Configuración vrf-lite vrfs en R2*

<span id="page-30-0"></span>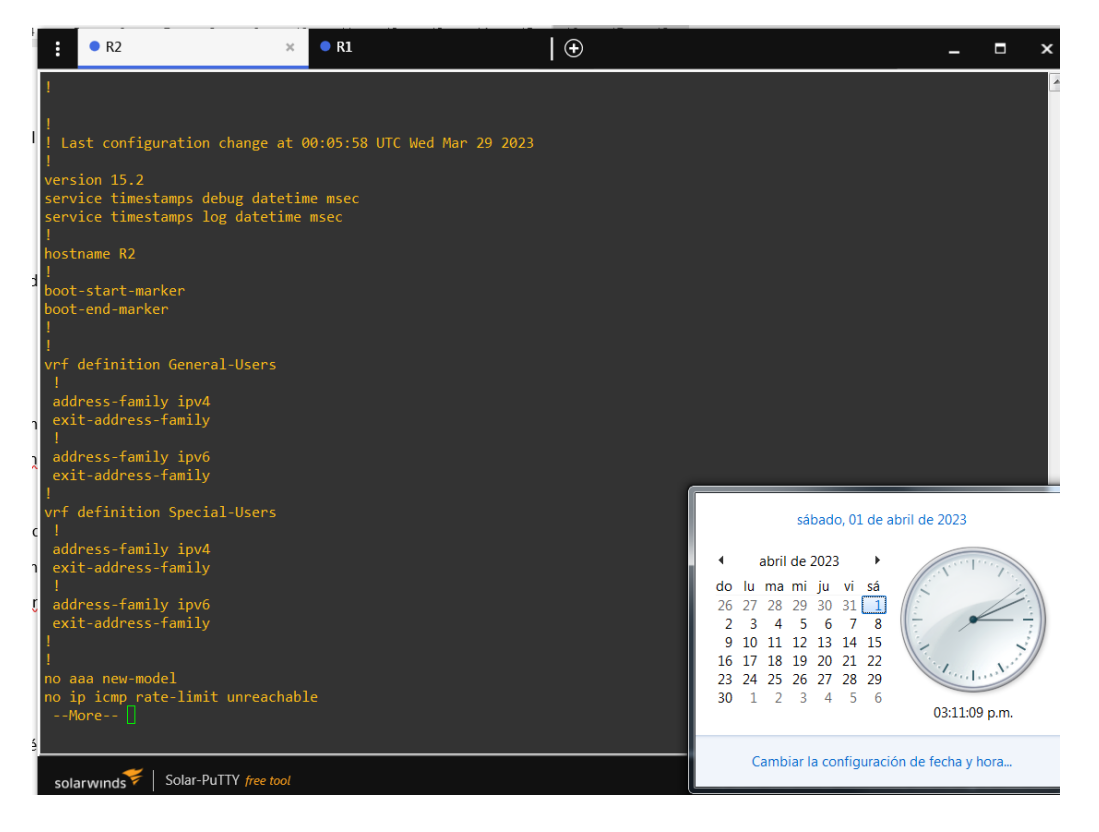

R3 Enable Configure terminal vrf definition General-Users address-family ipv4 address-family ipv6 exit vrf definition Special-Users address-family ipv4 address-family ipv6 exit

# *Figura 17. Configuración vrf-lite vrfs en R3*

<span id="page-31-0"></span>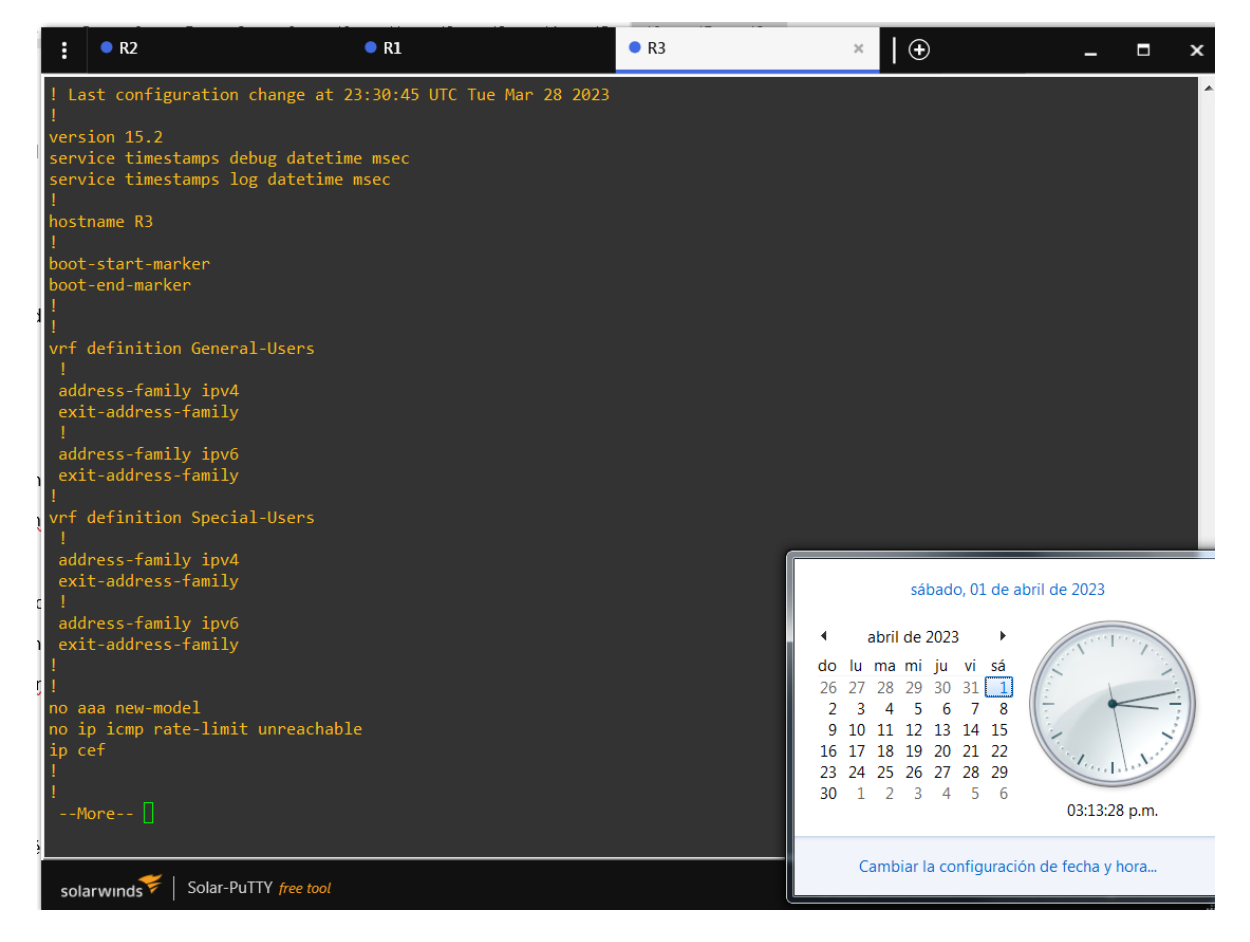

<span id="page-32-0"></span>2.2 En R1, R2, y R3, configure las interfaces ipv4 e ipv6 en cada VRF como se detalla en la tabla de direccionamiento.

Códigos configuración en todos los routers:

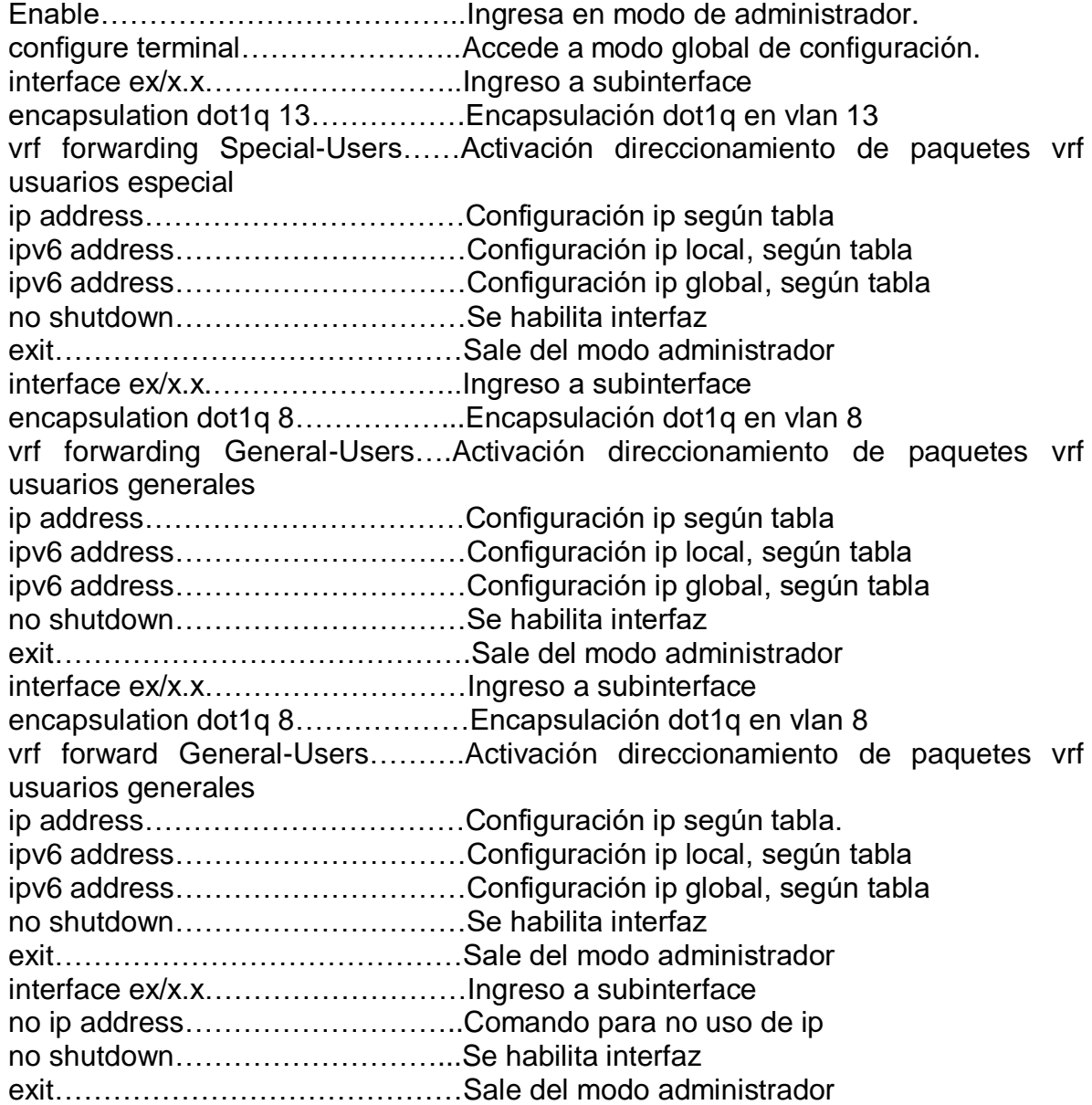

Configuración interfaces ipv4 e ipv6 en cada VRF

R1

Enable configure terminal interface e1/0.1 encapsulation dot1q 13 vrf forwarding Special-Users ip address 10.0.12.6 255.255.255.0 ipv6 address fe80::1:1 link-local ipv6 address 2001:db8:acad:12::1/64 no shutdown exit interface e1/0.2 encapsulation dot1q 8 vrf forwarding General-Users ip address 10.0.12.6 255.255.255.0 ipv6 address fe80::1:2 link-local ipv6 address 2001:db8:acad:12::1/64 no shutdown exit interface e1/0 no ip address no shutdown exit interface e1/1.1 encapsulation dot1q 13 vrf forward Special-Users ip address 10.0.113.6 255.255.255.0 ipv6 address fe80::1:3 link-local ipv6 address 2001:db8:acad:113::1/64 no shutdown exit interface e1/1.2 encapsulation dot1q 8 vrf forward General-Users ip address 10.0.108.6 255.255.255.0 ipv6 address fe80::1:4 link-local ipv6 address 2001:db8:acad:108::1/64 no shutdown exit interface e1/1 no ip address no shutdown exit

Configuración interfaces ipv4 e ipv6 en cada VRF R2 R2 (Se cambia número de cedula 0 por 4, en ipv4, mascara salía error). R2 Enable configure terminal interface e1/0.1 encapsulation dot1q 13 vrf forwarding Special-Users ip address 10.0.12.4 255.255.255.0 ipv6 address fe80::2:1 link-local ipv6 address 2001:db8:acad:12::2/64 no shutdown exit interface e1/0.2 encapsulation dot1q 8 vrf forwarding General-Users ip address 10.0.12.4 255.255.255.0 ipv6 address fe80::2:2 link-local ipv6 address 2001:db8:acad:12::2/64 no shutdown exit interface e1/0 no ip address no shutdown exit interface e1/1.1 encapsulation dot1q 13 vrf forward Special-Users ip address 10.0.23.4 255.255.255.0 ipv6 address fe80::2:3 link-local ipv6 address 2001:db8:acad:23::2/64 no shutdown exit interface e1/1.2 encapsulation dot1q 8 vrf forward General-Users ip address 10.0.23.4 255.255.255.0 ipv6 address fe80::2:4 link-local ipv6 address 2001:db8:acad:23::2/64 no shutdown exit interface e1/1 no ip address no shutdown exit

Configuración interfaces ipv4 e ipv6 en cada VRF

R3

Enable configure terminal interface e1/0.1 encapsulation dot1q 13 vrf forwarding Special-Users ip address 10.0.23.3 255.255.255.0 ipv6 address fe80::3:1 link-local ipv6 address 2001:db8:acad:23::3/64 no shutdown exit interface e1/0.2 encapsulation dot1q 8 vrf forwarding General-Users ip address 10.0.23.3 255.255.255.0 ipv6 address fe80::3:2 link-local ipv6 address 2001:db8:acad:23::3/64 no shutdown exit interface e1/0 no ip address no shutdown exit interface e1/1.1 encapsulation dot1q 13 vrf forward Special-Users ip address 10.0.213.3 255.255.255.0 ipv6 address fe80::3:3 link-local ipv6 address 2001:db8:acad:213::1/64 no shutdown exit interface e1/1.2 encapsulation dot1q 8 vrf forward General-Users ip address 10.0.208.3 255.255.255.0 ipv6 address fe80::3:4 link-local ipv6 address 2001:db8:acad:208::1/64 no shutdown exit interface e1/1 no ip address no shutdown exit

Comando de verificación en R1

<span id="page-36-0"></span>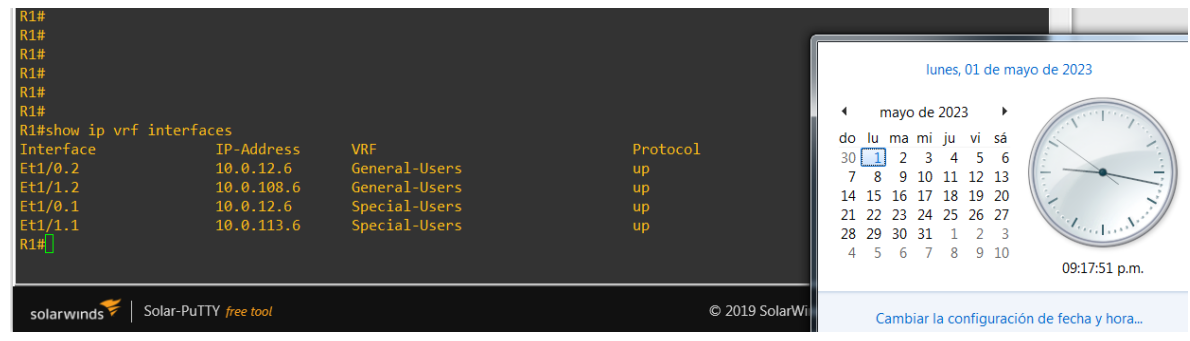

*Figura 18. Verificación con ip vrf interfaces en R1*

Comando de verificación en R2

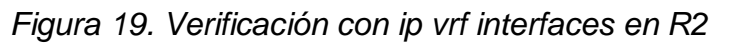

<span id="page-36-1"></span>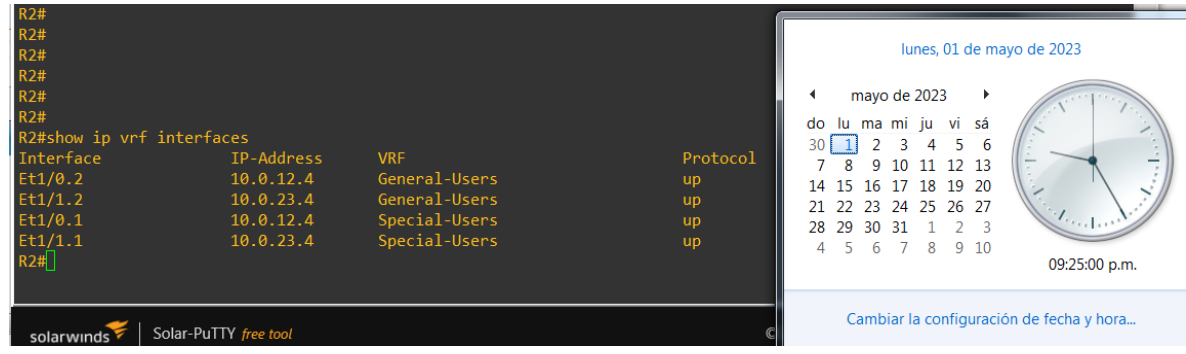

Comando de verificación en R3

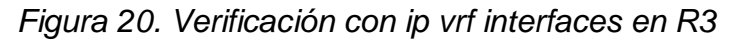

<span id="page-36-2"></span>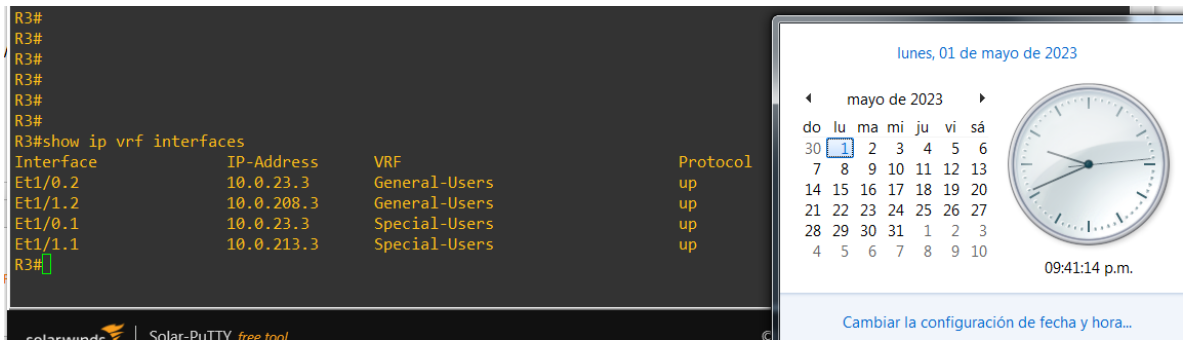

<span id="page-37-0"></span>2.3 En R1 y R3, configure las rutas estáticas predeterminadas que apuntan a R2

Códigos configuración en routers R1 y R3

Enable……………………………..Inicia modo de administrador Configure terminal………………..Se accede a modo de configuración global ip route vrf Special-Users 0.0.0.0 0.0.0.0 x.x.x.x ip route vrf General-Users  $0.0.0.0$   $0.0.0.0$  x.x.x. $\times$  Se configuran las ipv4 e ipv6 route vrf Special-Users ::/0 x:x:x:x::x ipv6 para las VRF según tabla ipv6 route vrf General-Users ::/0 x:x:x:x::x end…………………………………Finaliza configuración en modo global

R1

#### Enable

Configure terminal

ip route vrf Special-Users 10.0.23.0 255.255.255.0 10.0.12.4 ip route vrf Special-Users 10.0.213.0 255.255.255.0 10.0.12.4 ip route vrf General-Users 10.0.23.0 255.255.255.0 10.0.12.4 ip route vrf General-Users 10.0.208.0 255.255.255.0 10.0.12.4 !

ipv6 route vrf Special-Users 2001:DB8:acad:23::/64 2001:db8:acad:12::2 ipv6 route vrf General-Users 2001:DB8:acad:23::/64 2001:db8:acad:12::2 ipv6 route vrf Special-Users 2001:DB8:acad:213::/64 2001:db8:acad:12::2 ipv6 route vrf General-Users 2001:DB8:acad:208::/64 2001:db8:acad:12::2 end

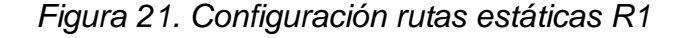

<span id="page-37-1"></span>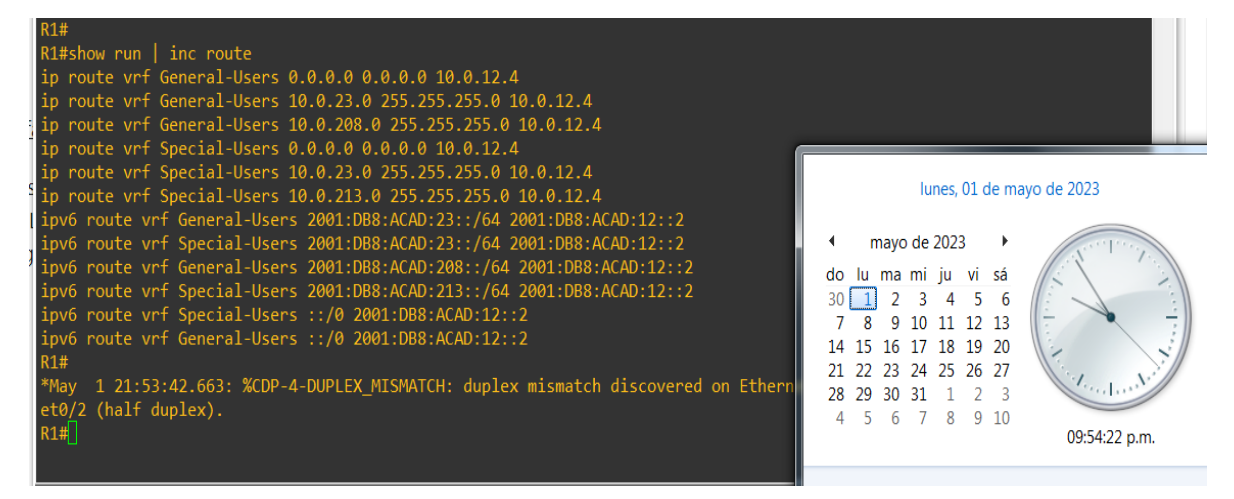

Enable configure terminal ip route vrf Special-Users 10.0.12.0 255.255.255.0 10.0.23.4 ip route vrf Special-Users 10.0.113.0 255.255.255.0 10.0.23.4 ip route vrf General-Users 10.0.12.0 255.255.255.0 10.0.23.4 ip route vrf General-Users 10.0.108.0 255.255.255.0 10.0.23.4 ! ipv6 route vrf Special-Users 2001:db8:acad:12::/64 2001:db8:acad:23::2 ipv6 route vrf Special-Users 2001:db8:acad:113::/64 2001:db8:acad:23::2 ipv6 route vrf General-Users 2001:db8:acad:12::/64 2001:db8:acad:23::2 ipv6 route vrf General-Users 2001:db8:acad:108::/64 2001:db8:acad:23::2 end

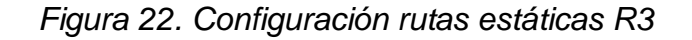

<span id="page-38-0"></span>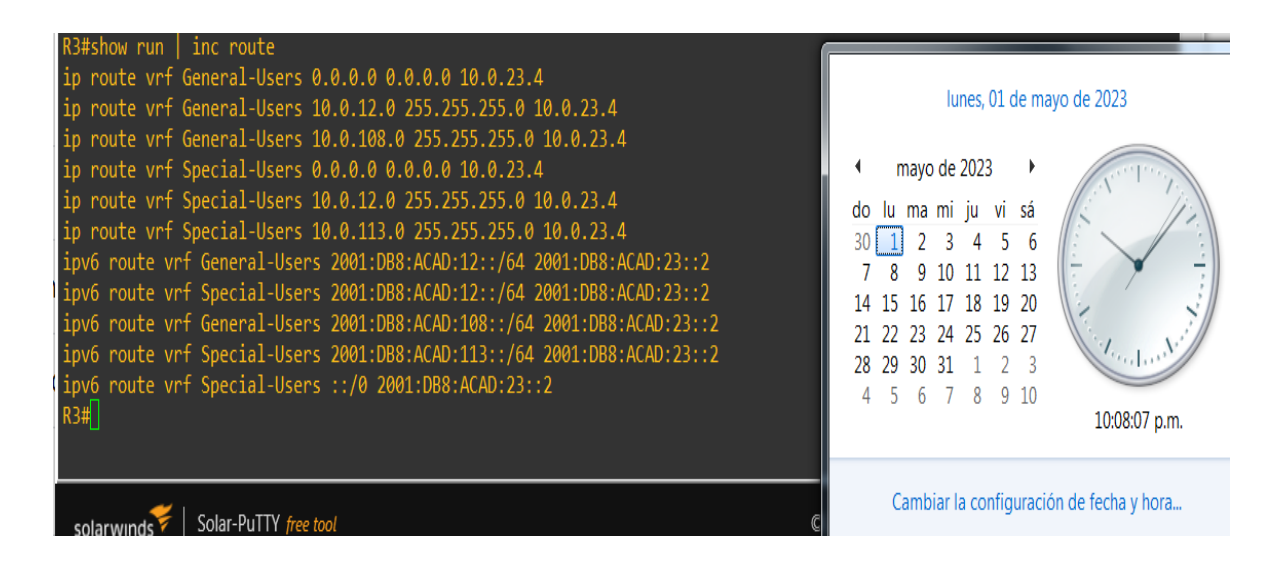

R3

En R2 configuramos las rutas estáticas para llegar a las remotas

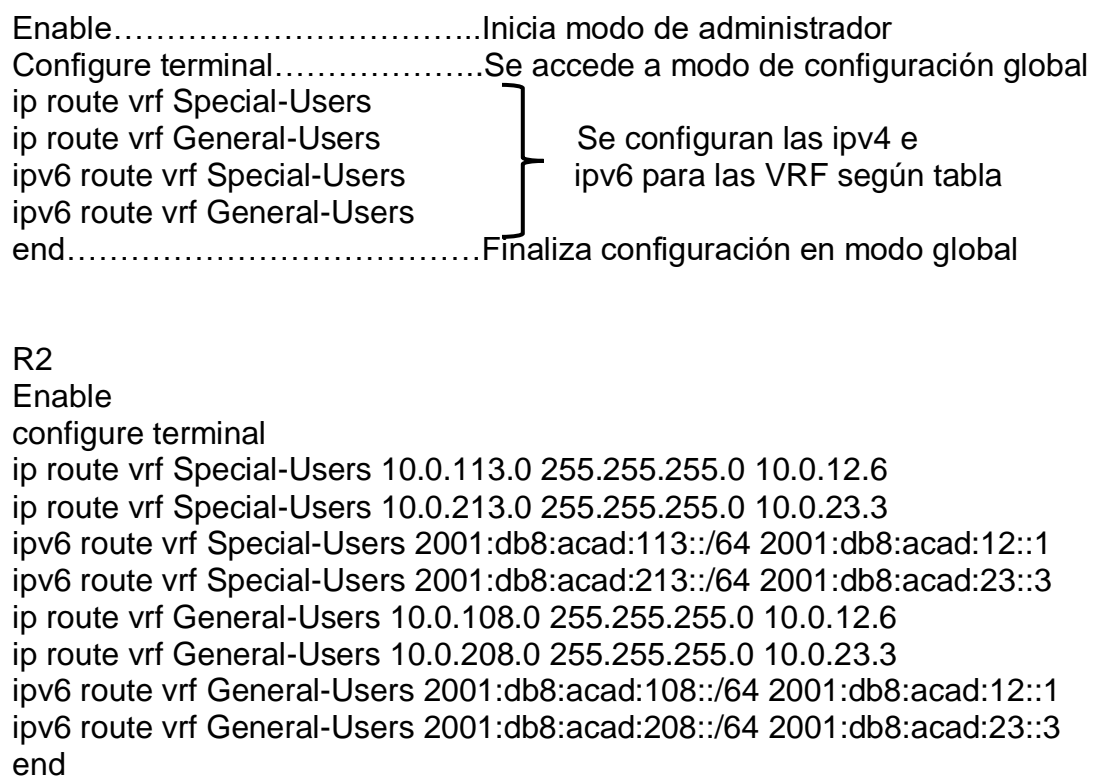

<span id="page-39-0"></span>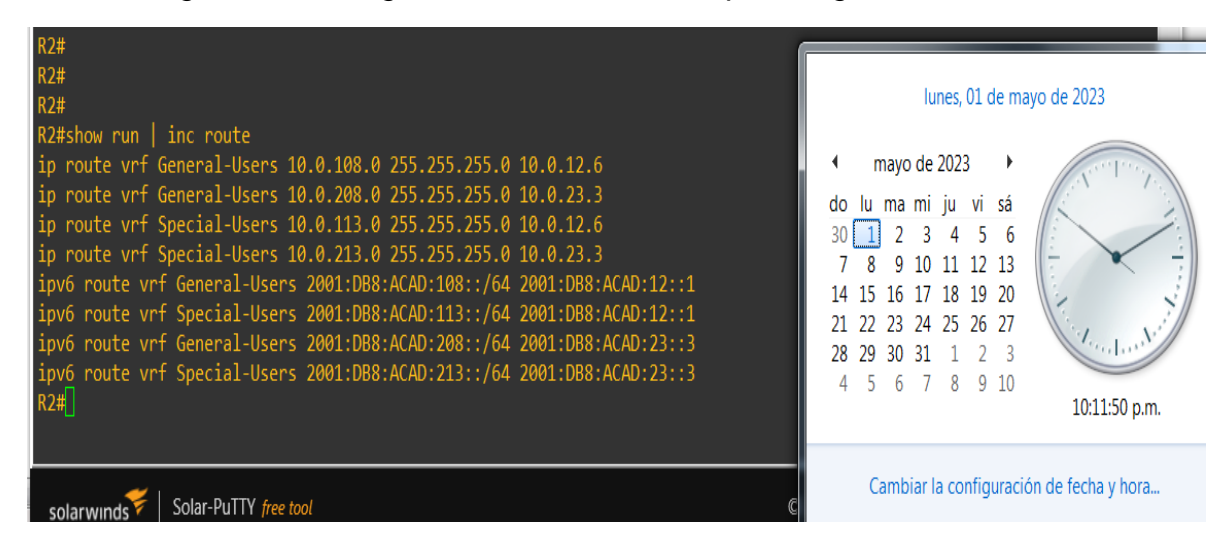

*Figura 23. Configuración rutas estáticas para llegar a las remotas*

#### Verifique Conectividad en cada VRF, haciendo ping desde R1 a R3

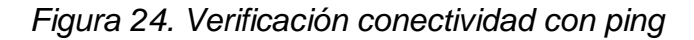

<span id="page-40-0"></span>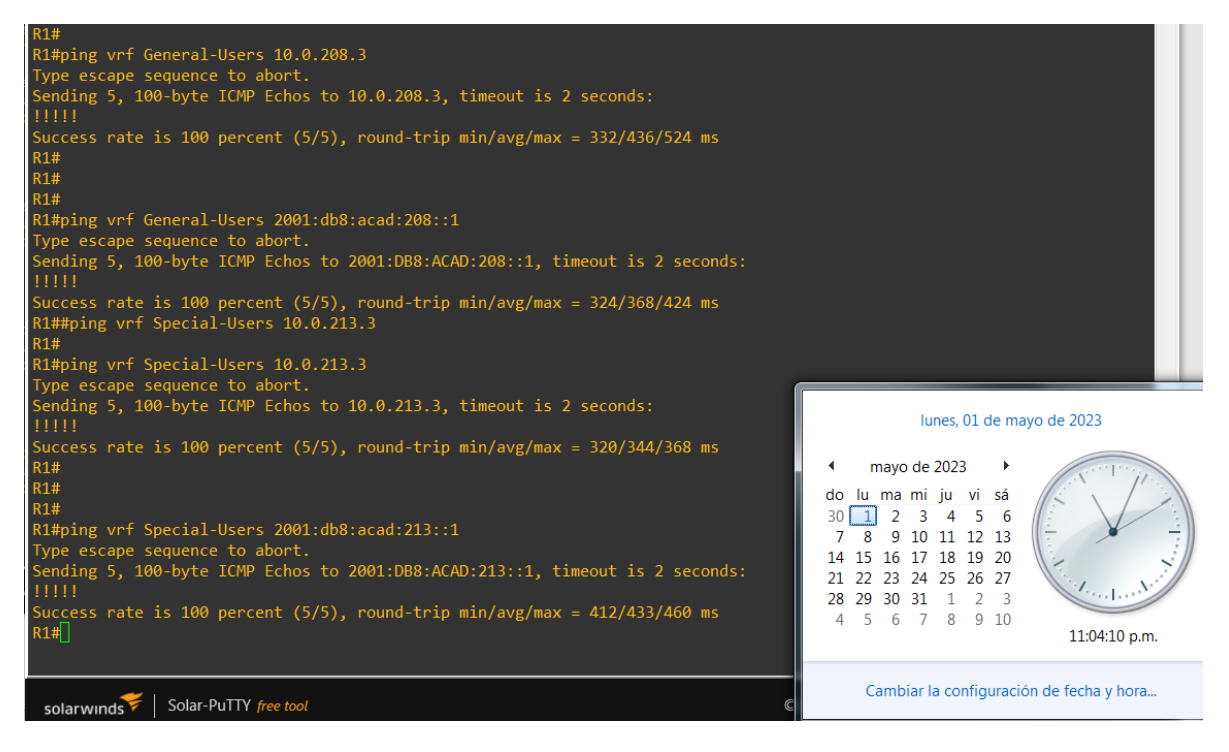

## PARTE 3. CONFIGURAR CAPA 2

<span id="page-41-0"></span>En esta parte, tendrá que configurar los Switches para soportar la conectividad con los dispositivos finales.

Las tareas de configuración, son las siguientes:

<span id="page-41-1"></span>

| Task#      | <b>Task</b>                                                              | <b>Specification</b>                                                                                                    |  |  |
|------------|--------------------------------------------------------------------------|----------------------------------------------------------------------------------------------------|--|--|
| $\beta$ .1 | On D1, D2, and A1, disable all<br>interfaces.                            | On D1 and D2, shutdown G1/0/1 to G1/0/24.<br>On A1, shutdown F0/1 - F0/24, G0/1 - G0/2.                                                                                                    |  |  |
| 3.2        | On D1 and D2, configure the trunk<br>links to $R1$ and $R3$              | Configure and enable the G1/0/11 link as a trunk<br>link.                                                                                                    |  |  |
| 3.3        | On D1 and A1, configure the<br>EtherChannel.                             | On D1, configure and enable:<br>$\bullet$ Interface G1/0/5 and G1/0/6<br>• Port Channel 1 using PAgP<br>On A1, configure enable:<br>• Interface F0/1 and F0/2<br>• Port Channel 1 using PAgP                                                                                                    |  |  |
| 3.4        | On D1, D2, and A1, configure access<br>ports for PC1, PC2, PC3, and PC4. | Configure and enable the access ports as follows:<br>• On D1, configure interface G1/0/23 as an<br>access port in VLAN 13 and enable Portfast.<br>• On D2, configure interface G1/0/23 as an<br>access port in VLAN 13 and enable Portfast.<br>• On D2, configure interface G1/0/24 as an<br>access port in VLAN 8 and enable Portfast.<br>• On A1, configure interface F0/23 as an access<br>port in VLAN 8 and enable Portfast. |  |  |
| 3.5        | Verify PC to PC connectivity.                                            | From PC1, verify IPv4 and IPv6 connectivity to<br>PC2.<br>From PC3, verify IPv4 and IPv6 connectivity to<br>PC4.                                                                                                    |  |  |

*Tabla 3. Tareas de configuración Parte 3*

<span id="page-42-0"></span>3.1 Deshabilitar todas las interfaces en D1, D2 y A1.

Códigos configuración en todos los swiches

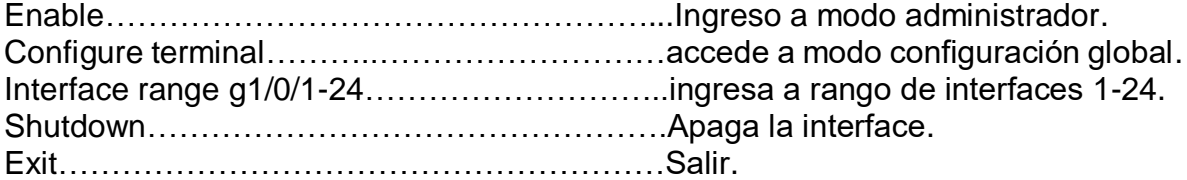

D1

Enable Configure terminal interface range e0/0-3,e1/0-3,e2/0-3,e3/0-3 shutdown exit

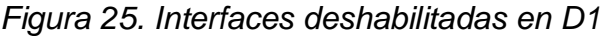

<span id="page-42-1"></span>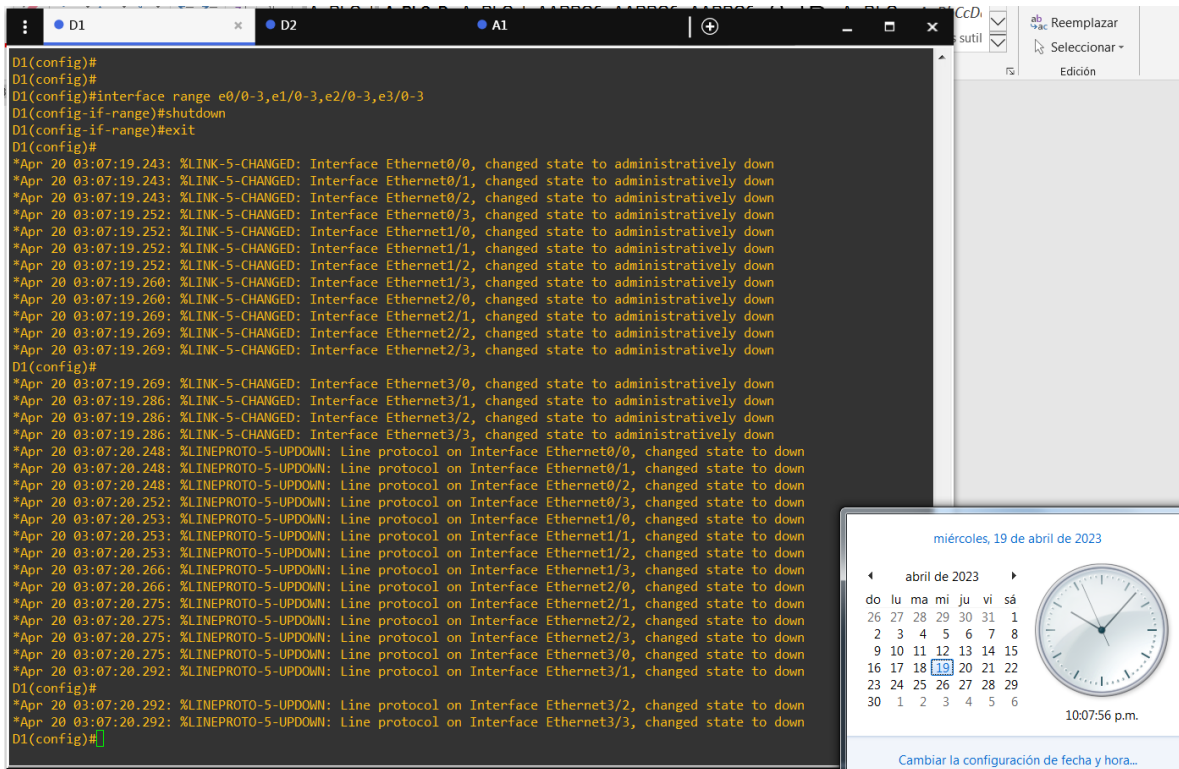

enable configure terminal interface range e0/0-3,e1/0-3,e2/0-3,e3/0-3 shutdown exit

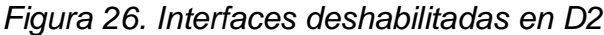

<span id="page-43-0"></span>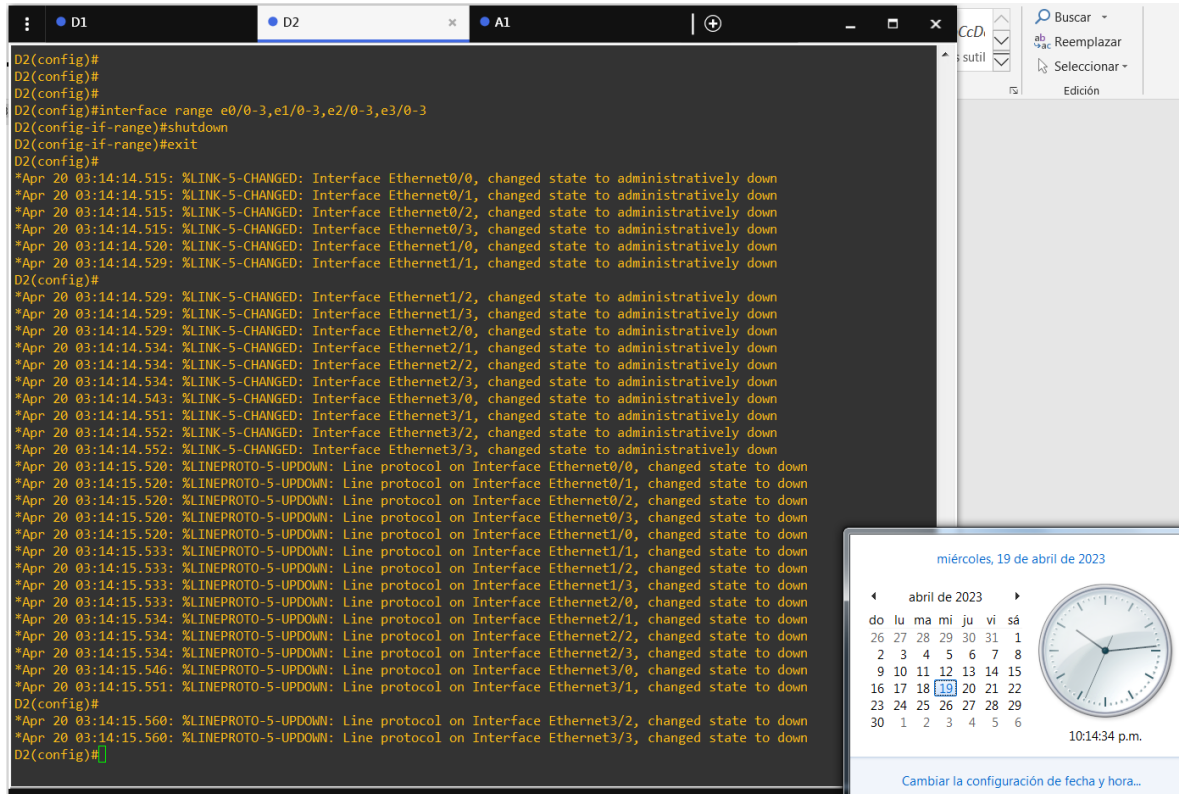

D<sub>2</sub>

enable configure terminal interface range e0/0-3,e1/0-3,e2/0-3,e3/0-3 shutdown exit

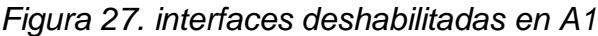

<span id="page-44-0"></span>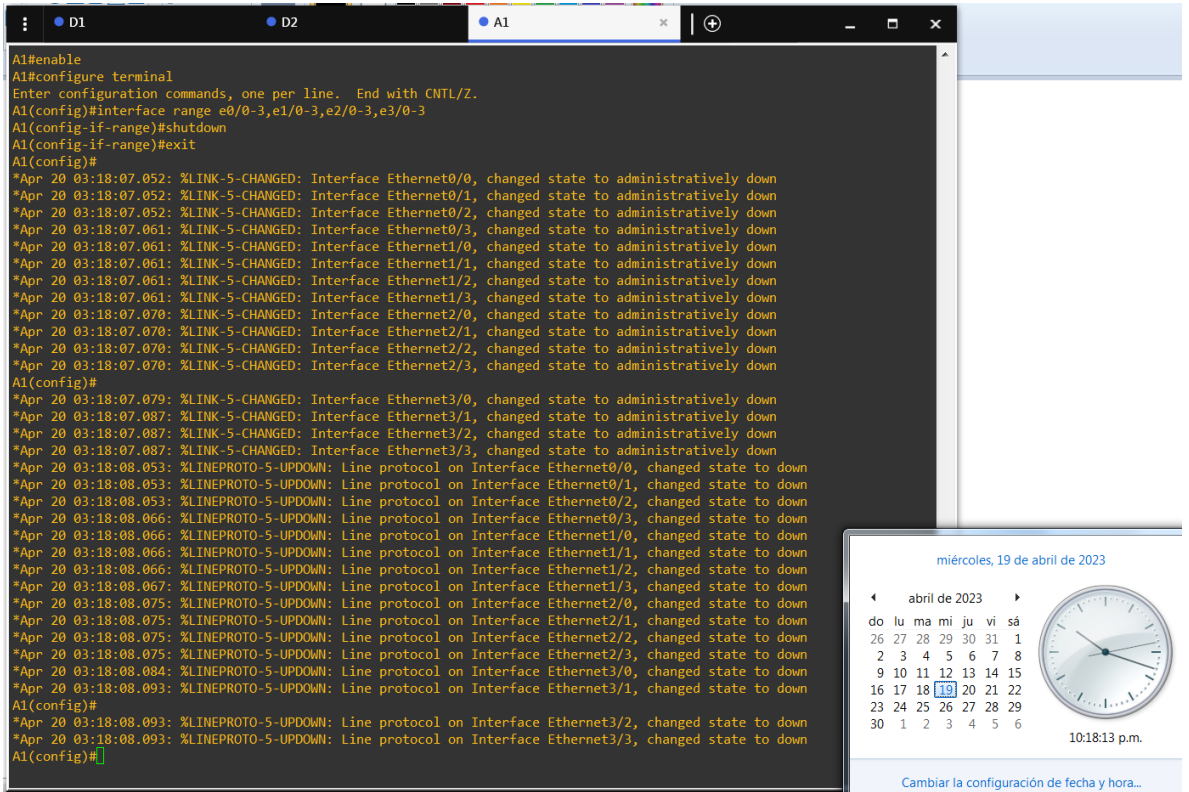

A1

<span id="page-45-0"></span>3.2 En D1 y D2 configurar los enlaces troncales a R1 y R3

Códigos configuración en todos los swiches:

Enable……………………………………..…Ingreso a modo administrador. Configure terminal………………………..…Acceso a modo configuración global. Interface e0/2………………………………..Interface a configurar. switchport trunk encapsulation dot1q….establece modo de encapsulación del enlace troncal al estándar 802.1Q. Switchport mode trunk…………………Cambia modo enlace de la interfaz a troncal. no shutdown…………………………….Enciende la interfaz. exit……………………………………….Salida.

D<sub>1</sub>

enable configure terminal interface e0/2 switchport trunk encapsulation dot1q switchport mode trunk no shutdown exit

<span id="page-45-1"></span>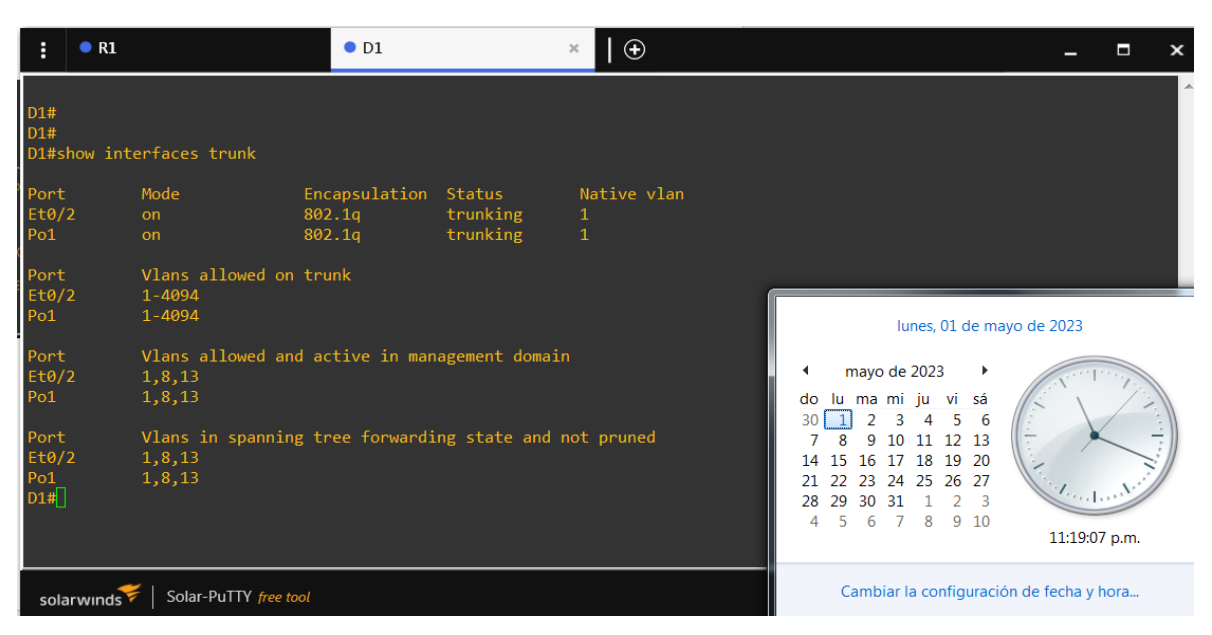

## *Figura 28. Configuración enlaces troncales a R1*

enable configure terminal interface e0/3 switchport trunk encapsulation dot1q switchport mode trunk no shutdown exit

## *Figura 29. Configuración enlaces troncales a R3*

<span id="page-46-0"></span>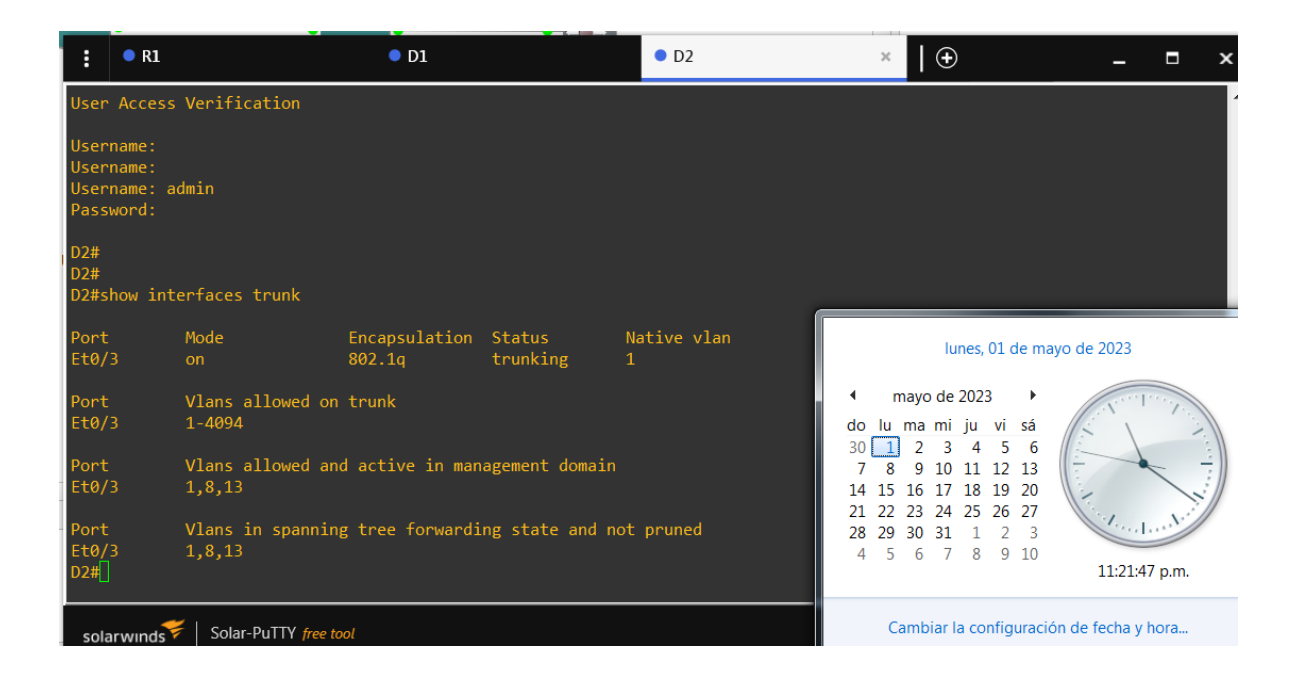

D<sub>2</sub>

<span id="page-47-0"></span>3.3 En D1 y A1 configure los Etherchannel

Códigos configuración en todos los swiches:

Enable………………………………………..Ingreso a modo administrador. Configure terminal…………………………..Acceso a modo configuración global. Interface range e0/0-1..…………………….Rango de interface a configurar. switchport trunk encapsulation dot1q….establece modo de encapsulación del enlace troncal al estándar 802.1Q. Switchport mode trunk…………………Cambia modo enlace de la interfaz a troncal. Channel-group 1 mode desirable…….Asocia al grupo del canal 1 no shutdown…………………………….Enciende la interfaz. exit……………………………………….Salida.

## $D<sub>1</sub>$

enable configure terminal interface range e0/0-1 switchport trunk encapsulation dot1q switchport mode trunk channel-group 1 mode desirable no shutdown exit

<span id="page-47-1"></span>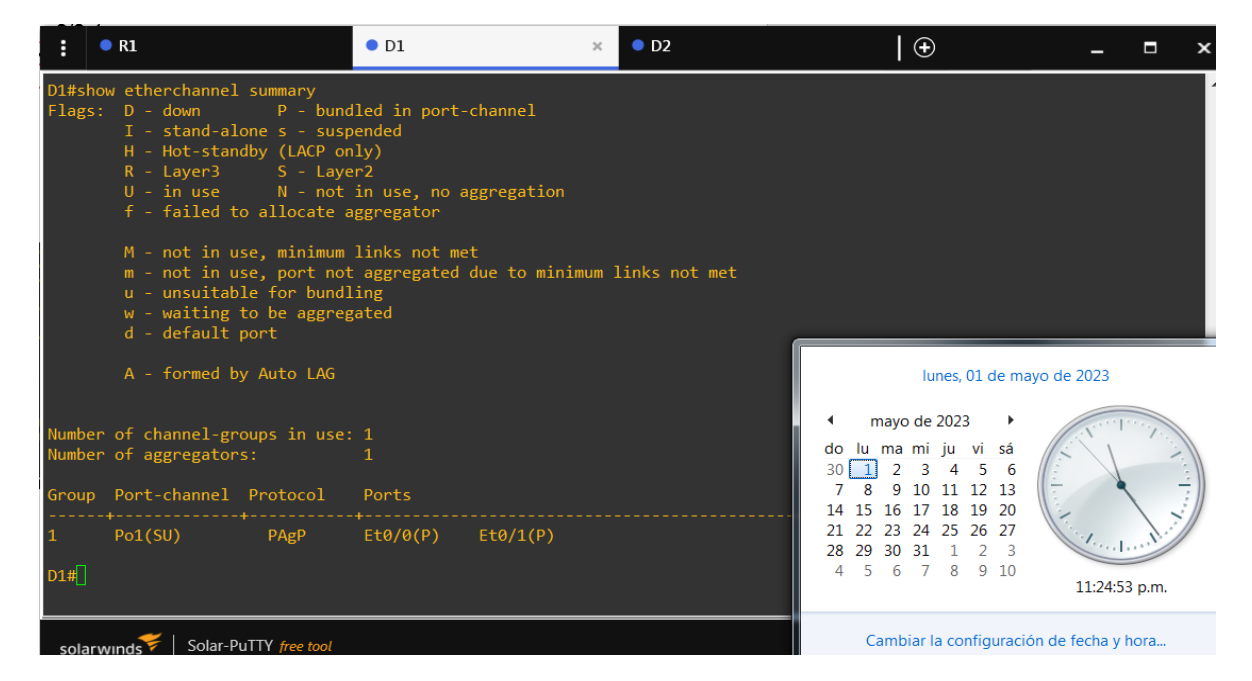

## *Figura 30. Configuración Etherchannel en D1*

Enable Configure terminal Interface range e0/0-1 switchport trunk encapsulation dot1q Switchport mode trunk Channel-group 1 mode desirable no shutdown exit

#### *Figura 31. Configuración EtherChannel en A1*

<span id="page-48-0"></span>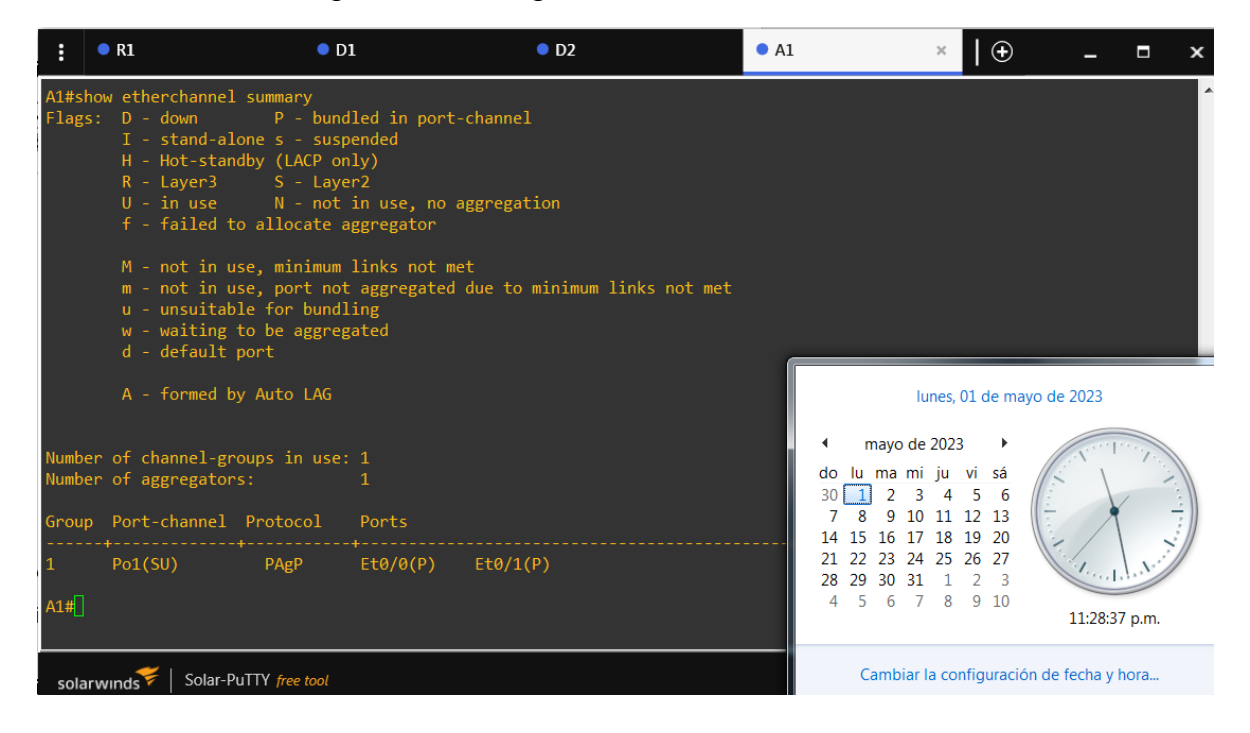

A1

<span id="page-49-0"></span>3.4 en D1, D2 y A1 Configurar puertos de acceso para PC1, PC2, PC3 y PC4

Códigos configuración en todos los swiches:

Enable……………………………………Ingreso a modo administrador. Configure terminal………………………Acceso a modo configuración global. Interface range g1/0/23....……………..Rango de interface a configurar. Switchport mode access………………Establece en modo de acceso el puerto. Switchport Access vlan 13…………….Asigna la Vlan 13 al puerto. Spanning-tree portfast……………Habilita protección BPDU en puerto con PortFast habilitado. no shutdown…………………………….Enciende la interfaz. exit……………………………………….Salida.

# D<sub>1</sub>

enable configure terminal interface range e0/3 switchport mode access switchport Access vlan 13 spanning-tree portfast no shutdown exit

<span id="page-49-1"></span>D1#show run interface Ethernet0/3 lunes, 01 de mayo de 2023 Building configuration... Current configuration : 109 bytes mayo de 2023  $\blacktriangleright$ do lu ma mi ju vi sá interface Ethernet0/3  $30 \boxed{1}$  2 3 4 5 6 switchport access vlan 13 7 8 9 10 11 12 13 switchport mode access 14 15 16 17 18 19 20 spanning-tree portfast edge 21 22 23 24 25 26 27 end 28 29 30 31 1 2 3 7 8 9 10 4  $5\quad 6$  $D1#$ 11:38:35 p.m. Cambiar la configuración de fecha y hora... Solar-PuTTY free tool solarwinds

*Figura 32. Configuración puerto de acceso PC1*

Enable Configure terminal interface range e0/2 switchport mode access switchport Access vlan 13 spanning-tree portfast no shutdown exit

<span id="page-50-0"></span>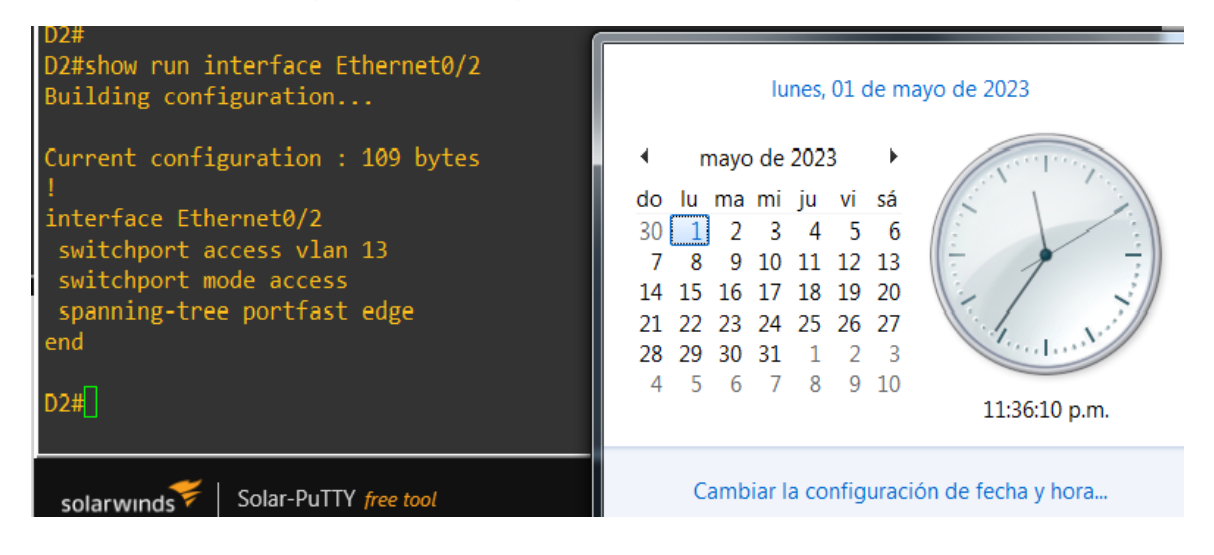

*Figura 33. Configuración puerto de acceso PC2*

D<sub>2</sub>

Enable Configure terminal Interface range e0/1 Switchport mode access Switchport Access vlan 8 Spanning-tree portfast no shutdown exit

<span id="page-51-0"></span>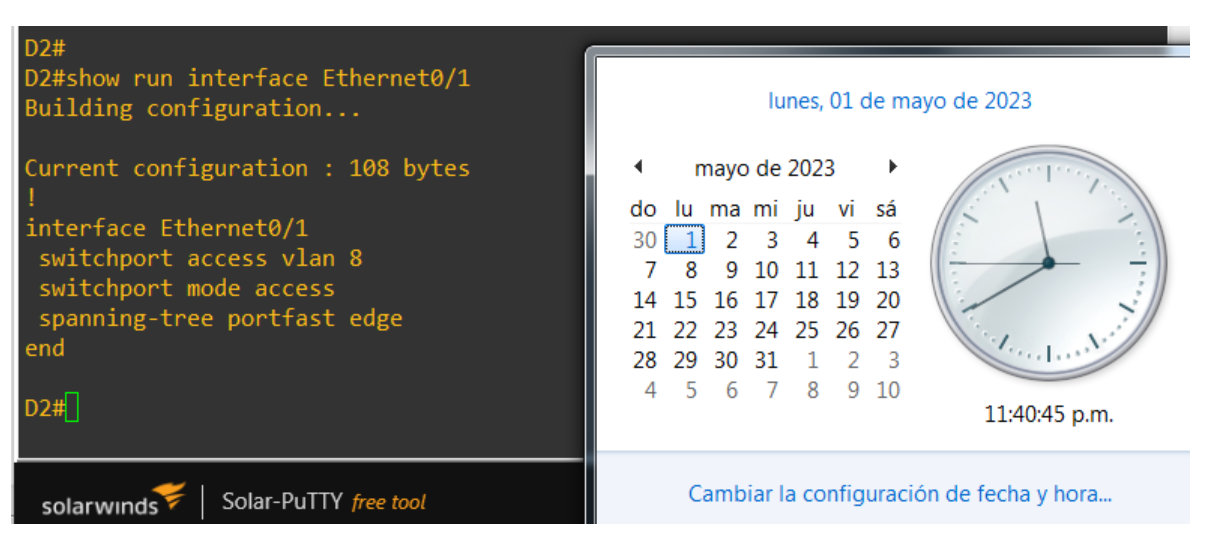

*Figura 34. Configuración puerto de acceso PC4*

52

D<sub>2</sub>

enable configure terminal interface e0/2 switchport mode access switchport Access vlan 8 spanning-tree portfast no shutdown exit

<span id="page-52-0"></span>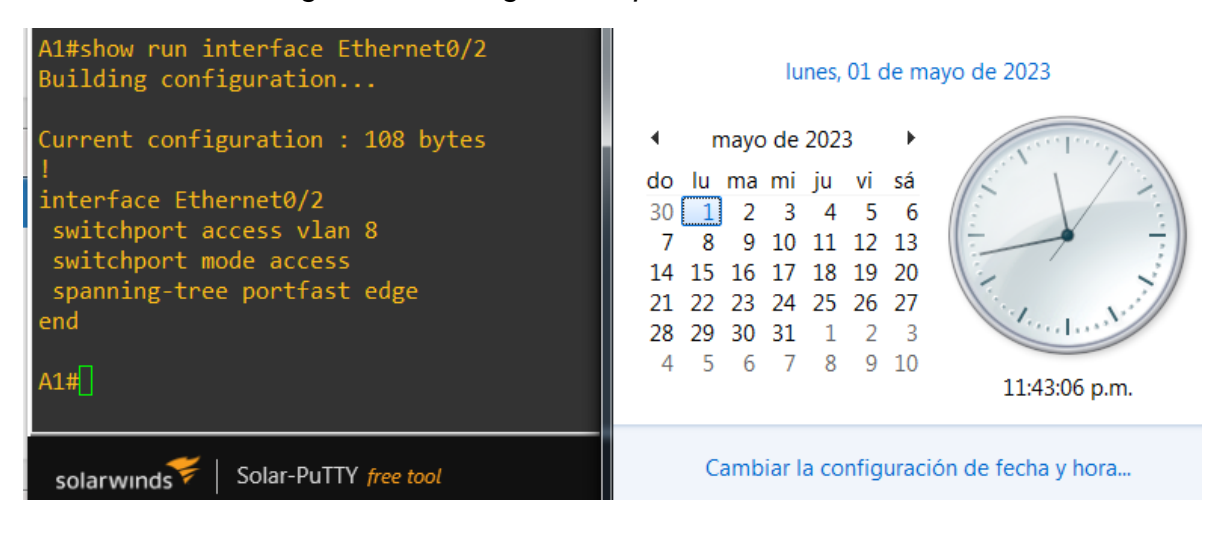

*Figura 35. Configuración puerto de acceso PC3*

53

A1

# <span id="page-53-0"></span>3.5 Verifique la conectividad de PC a PC

# Ejecución Ping de PC-1 a PC-2

# *Figura 36. Ping de PC-1 a PC-2*

<span id="page-53-1"></span>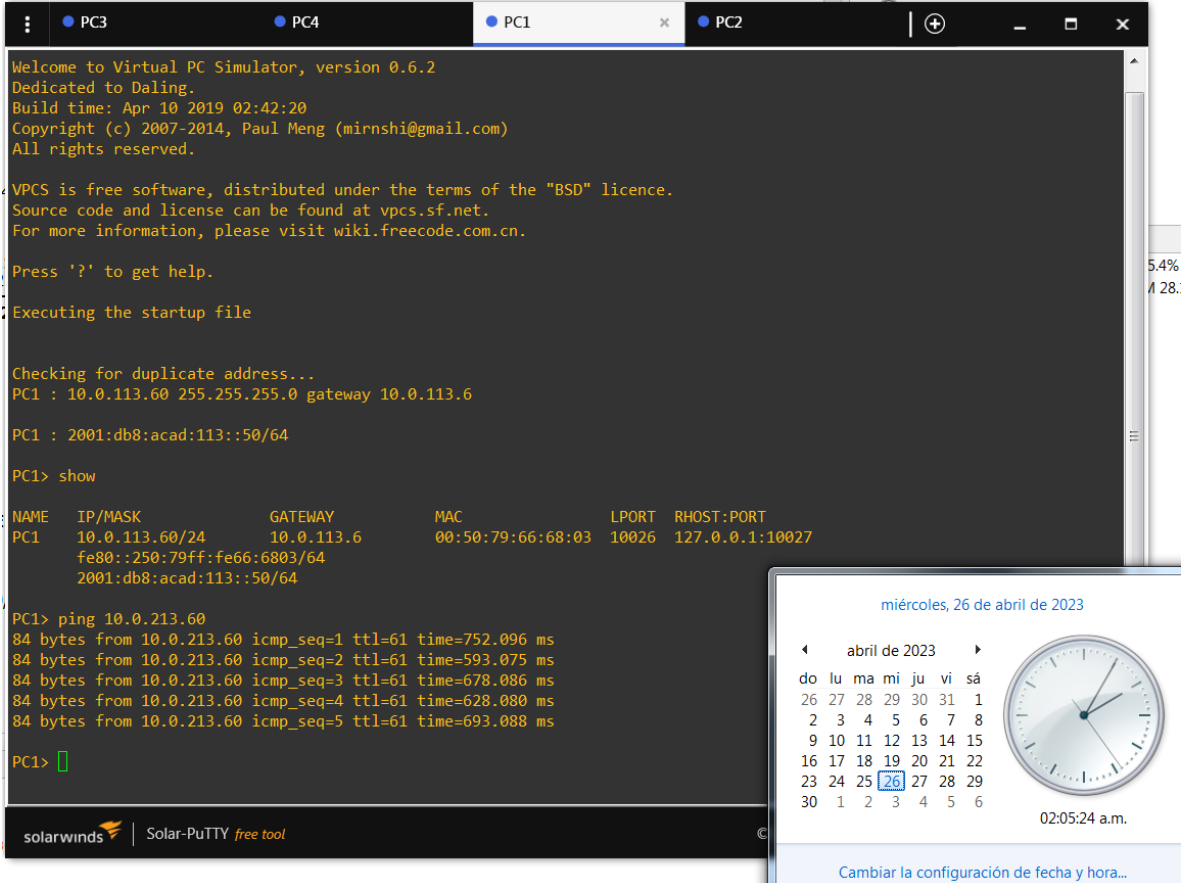

# Ejecución ping de PC-3 a PC-4

# Ping de PC3 a PC4

# *Figura 37. Ping de PC-3 a PC-4*

<span id="page-54-0"></span>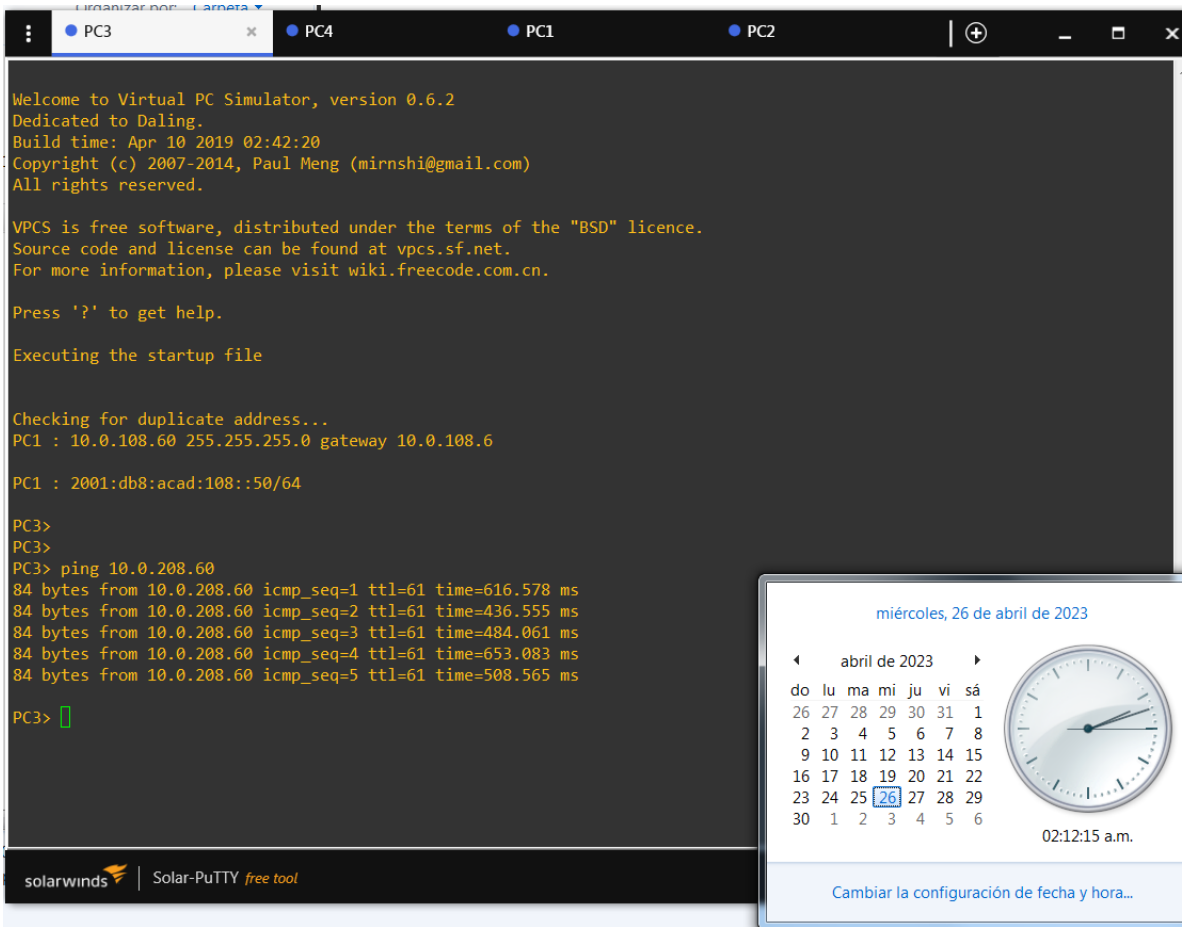

## PARTE 4. CONFIGURE SECURITY

<span id="page-55-0"></span>En esta parte debe configurar varios mecanismos de seguridad en los dispositivos de la topología.

Las tareas de configuración son las siguientes:

<span id="page-55-2"></span>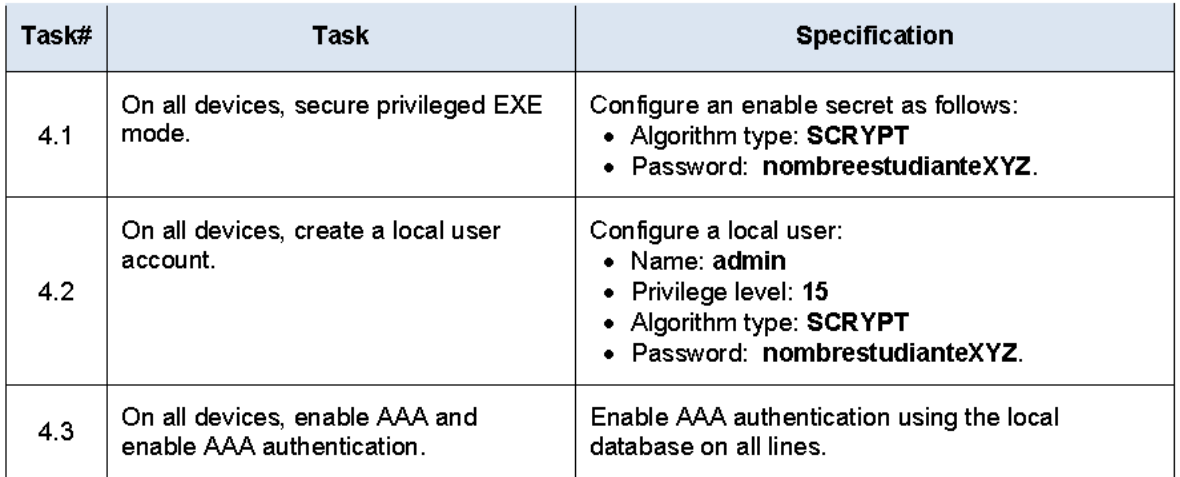

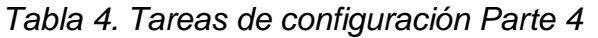

<span id="page-55-1"></span>4.1. Configuración seguridad privilegiada en modo EXE en todos los dispositivos.

Códigos configuración en todos los dispositivos:

Enable algorithm-type SCRYPT secret…………..habilita el algoritmo de encriptado javier603 SCRYPT y la contraseña

Se configura en D1, D2, A1 la siguiente línea de comando: enable algorithm-type SCRYPT secret javier603

Se configura en R1, R2 y R3 la siguiente línea de comando: enable secret javier603

El algoritmo SCRYPT no está soportado en los routers y sale un error en la línea de comandos al configurarla, por eso se omite el algoritmo SCRYPT

<span id="page-56-0"></span>4.2 Creación de cuenta de usuario local en todos los dispositivos

Códigos configuración en todos los dispositivos:

Username admin privilege 15………..Configuración del nombre de usuario Algorithm-type SCYPT secret nivel de privilegio 15 y contraseña encriptada javier603 javier603

Se configura en D1, D2, A1 la siguiente línea de comando: username admin privilege 15 algorithm-type SCRYPT secret javier603

se configura en R1, R2 y R3 la siguiente línea de comando: username admin privilege 15 secret javier603

El algoritmo SCRYPT no está soportado en los routers y sale un error en la línea de comandos al configurarla, por eso se omite el algoritmo SCRYPT

<span id="page-56-1"></span>4.3 Habilitación de la autenticación AAA en todos los dispositivos

Códigos configuración en todos los dispositivos:

aaa-new-model……………………………habilita uso de listas de autenticación aaa authentication login default local…..Activación predeterminada para inicio de sesión autenticación AAA end………………………………………….fin

Se configura en D1, D2, A1, R1, R2 y R3

aaa new-model aaa authentication login default local end

<span id="page-56-2"></span>Pruebas de configuración seguridad

Verificación nombre de usuario y autenticación AAA Utilizamos el siguiente comando "**show run | include aaa |username**" para

D1, D2, A1, R1, R2 y R3

# *Figura 38. Prueba configuración seguridad D1,D2,A1,R1,R2,R3*

<span id="page-57-0"></span>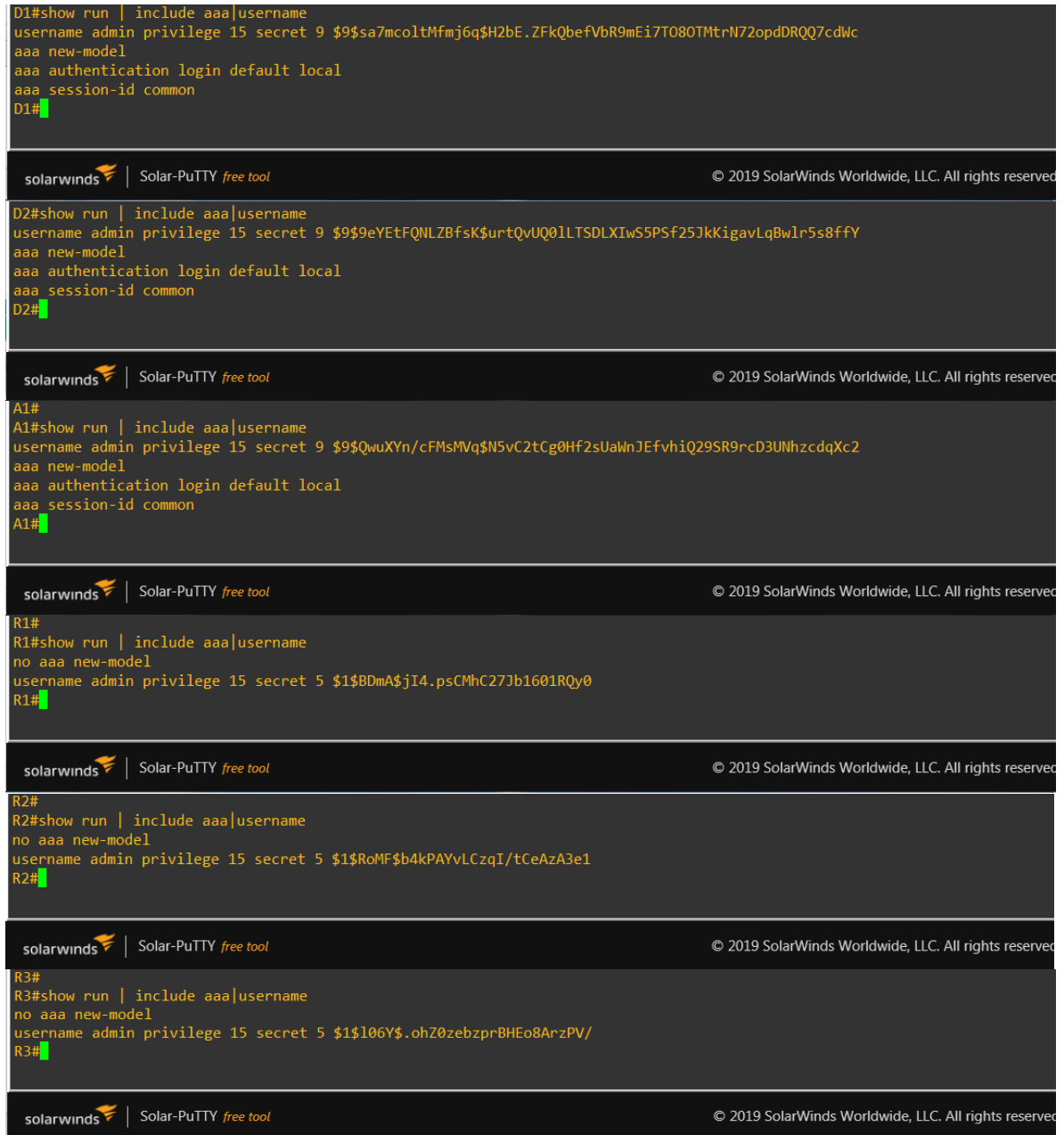

<span id="page-58-0"></span>

| Username: admin<br>Password:               | Username: admin<br>Password:<br>$D1$ # | jueves, 20 de abril de 2023<br>abril de 2023<br>- 11                                                                                                    |
|--------------------------------------------|----------------------------------------|----------------------------------------------------------------------------------------------------|
| Username: admin<br>Password:<br><b>R2#</b> | Username: admin<br>Password:<br>D2#    | do lu ma mi ju vi sá<br>26 27 28 29 30 31<br>5 6 7 8<br>3<br>$\mathcal{D}$<br>4<br>11 12 13 14 15<br>۹<br>10<br>16 17 18 19 20 21 22<br>Long No<br>23 24 25 26 27 28 29<br>1 2 3 4 5 6<br>30.<br>11:35:52 p.m. |
| Username: admin<br>Password:               | Username: admin<br>Password:<br>A1#    | Cambiar la configuración de fecha y hora                                                                                                    |

*Figura 39. Pruebas configuración acceso seguro*

## CONCLUSIONES

<span id="page-59-0"></span>Se concluye, que las redes de cómputo a medida que van evolucionando con el paso del tiempo, desarrollan más herramientas sofisticadas y necesarias para un perfecto funcionamiento, una gestión más profesional y una seguridad más completa, ya que el flujo de información en estos tiempos modernos es de mayor importancia y vitalidad para el ser humano.

Además, se desarrolla un manejo profesional en el momento de implementar las configuraciones a cada dispositivo, con la implementación de los comandos IOS, necesarios para lograr el correcto funcionamiento de la red, aplicando de esta manera configuraciones VRF, con las cuales se crean multiusuarios, como los creados en la actividad como son "usuarios especiales y usuarios generales". Cabe aclarar que las VRF's en un router, permite la creación de diferentes tablas de enrutamiento en dicho dispositivo, creando redes lógicas y/o virtuales, ejerciendo funcionalidad optima en los usos de la red y sus recursos.

También podemos concluir que el generar VLAN's, en una red física, nos garantiza la transmisión y comunicación entre hosts, permitiendo una comunicación confiable y segura entre los usuarios de la red o VLAN's interconectadas. Por otra parte, al configurar EtherChannel, permite agrupar enlaces físicos en un único lógico, dando más seguridad a la red o los enlaces, aprovechando su performance entre los swiches.

## **BIBLIOGRAFIA**

<span id="page-60-0"></span>EDGEWORTH, Bradley, et al. Multicast. CCNP and CCIE Enterprise Core ENCOR 350-401. ciscopress. [en línea], 2020. [Citado 31-marzo-2023]. Disponible en internet:

<https://1drv.ms/b/s!AAIGg5JUgUBthk8>

EDGEWORTH, Bradley, et al. IP Routing Essentials. CCNP and CCIE Enterprise Core ENCOR 350-401. ciscopress. [en línea], 2020. [Citado 31-marzo-2023]. Disponible en internet: <https://1drv.ms/b/s!AAIGg5JUgUBthk8>

EDGEWORTH, Bradley, et al. Virtual Routing and Forwarding. CCNP and CCIE Enterprise Core ENCOR 350-401. ciscopress. [en línea], 2020. Citado 31-marzo-2023]. Disponible en internet: <https://1drv.ms/b/s!AAIGg5JUgUBthk8>

EDGEWORTH, Bradley, et al. VLAN Trunks and EtherChannel Bundles. CCNP and CCIE Enterprise Core ENCOR 350-401. ciscopress. [en línea], 2020. [Citado 19-abril-2023]. Disponible en internet: <https://1drv.ms/b/s!AAIGg5JUgUBthk8>